# **Central User Administration**

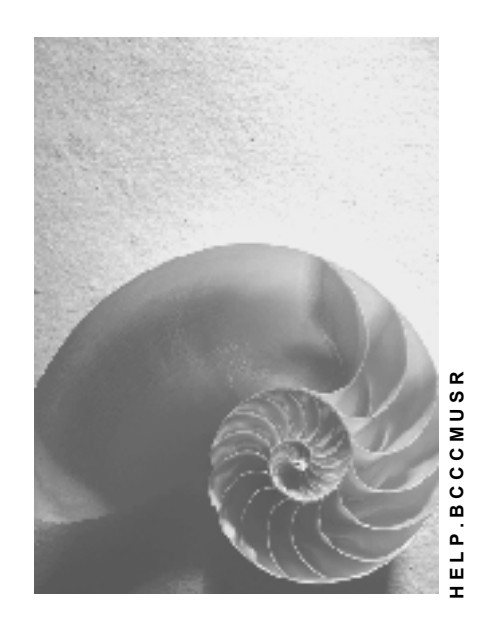

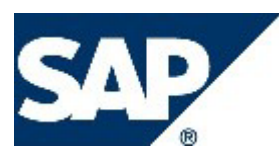

### **Copyright**

© Copyright 2004 SAP AG. All rights reserved.

No part of this publication may be reproduced or transmitted in any form or for any purpose without the express permission of SAP AG. The information contained herein may be changed without prior notice.

Some software products marketed by SAP AG and its distributors contain proprietary software components of other software vendors.

Microsoft, Windows, Outlook, and PowerPoint are registered trademarks of Microsoft Corporation.

IBM, DB2, DB2 Universal Database, OS/2, Parallel Sysplex, MVS/ESA, AIX, S/390, AS/400, OS/390, OS/400, iSeries, pSeries, xSeries, zSeries, z/OS, AFP, Intelligent Miner, WebSphere, Netfinity, Tivoli, and Informix are trademarks or registered trademarks of IBM Corporation in the United States and/or other countries.

Oracle is a registered trademark of Oracle Corporation.

UNIX, X/Open, OSF/1, and Motif are registered trademarks of the Open Group.

Citrix, ICA, Program Neighborhood, MetaFrame, WinFrame, VideoFrame, and MultiWin are trademarks or registered trademarks of Citrix Systems, Inc.

HTML, XML, XHTML and W3C are trademarks or registered trademarks of W3C®, World Wide Web Consortium, Massachusetts Institute of Technology.

Java is a registered trademark of Sun Microsystems, Inc.

JavaScript is a registered trademark of Sun Microsystems, Inc., used under license for technology invented and implemented by Netscape.

MaxDB is a trademark of MySQL AB, Sweden.

SAP, R/3, mySAP, mySAP.com, xApps, xApp, SAP NetWeaver, and other SAP products and services mentioned herein as well as their respective logos are trademarks or registered trademarks of SAP AG in Germany and in several other countries all over the world. All other product and service names mentioned are the trademarks of their respective companies. Data contained in this document serves informational purposes only. National product specifications may vary.

These materials are subject to change without notice. These materials are provided by SAP AG and its affiliated companies ("SAP Group") for informational purposes only, without representation or warranty of any kind, and SAP Group shall not be liable for errors or omissions with respect to the materials. The only warranties for SAP Group products and services are those that are set forth in the express warranty statements accompanying such products and services, if any. Nothing herein should be construed as constituting an additional warranty.

### **Icons in Body Text**

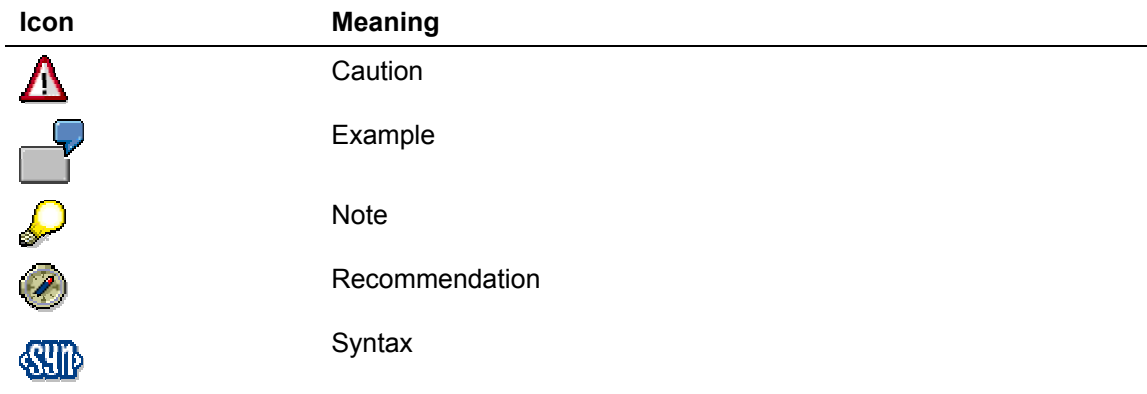

Additional icons are used in SAP Library documentation to help you identify different types of information at a glance. For more information, see *Help on Help* → *General Information Classes and Information Classes for Business Information Warehouse* on the first page of any version of *SAP Library*.

### **Typographic Conventions**

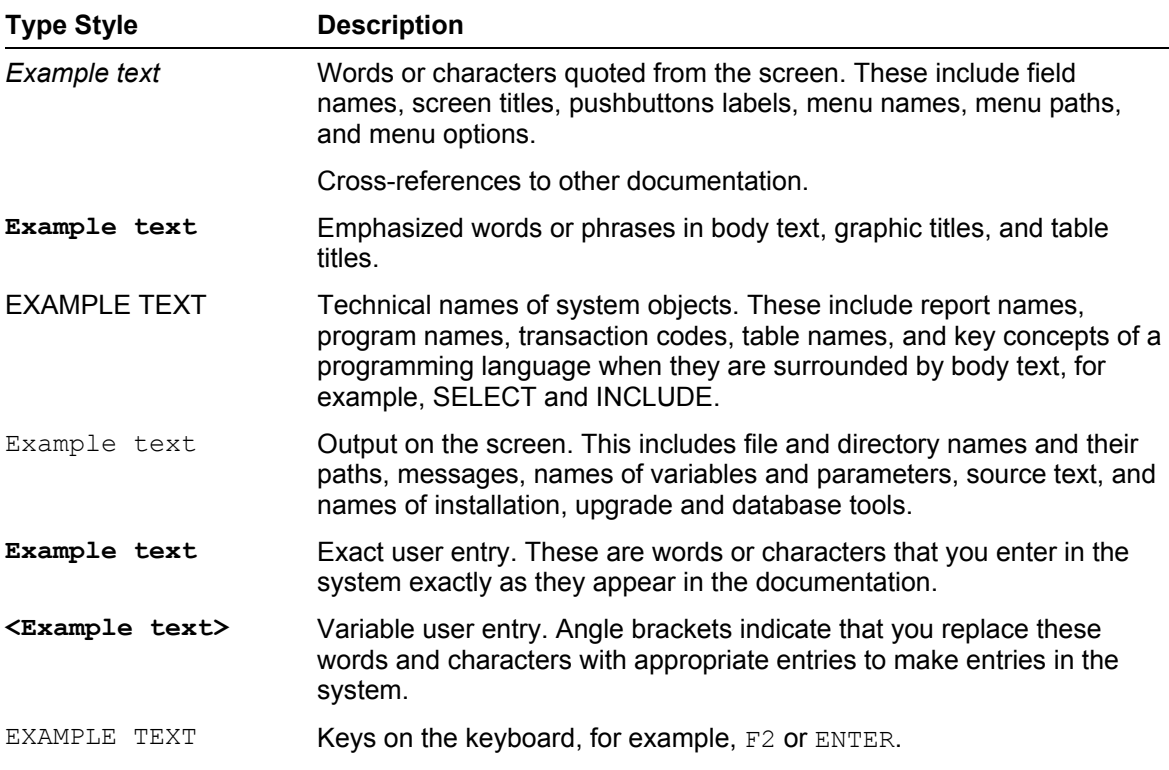

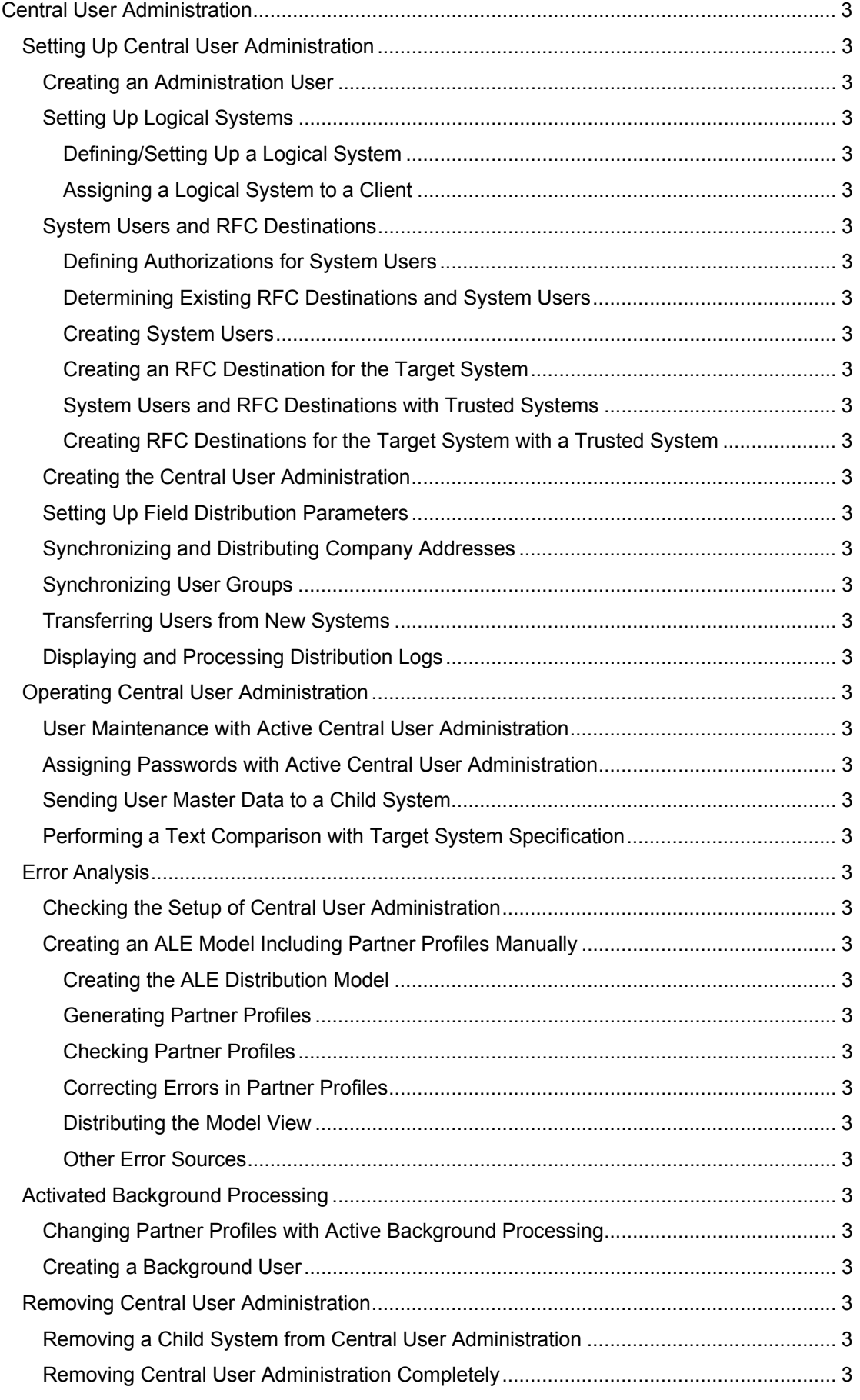

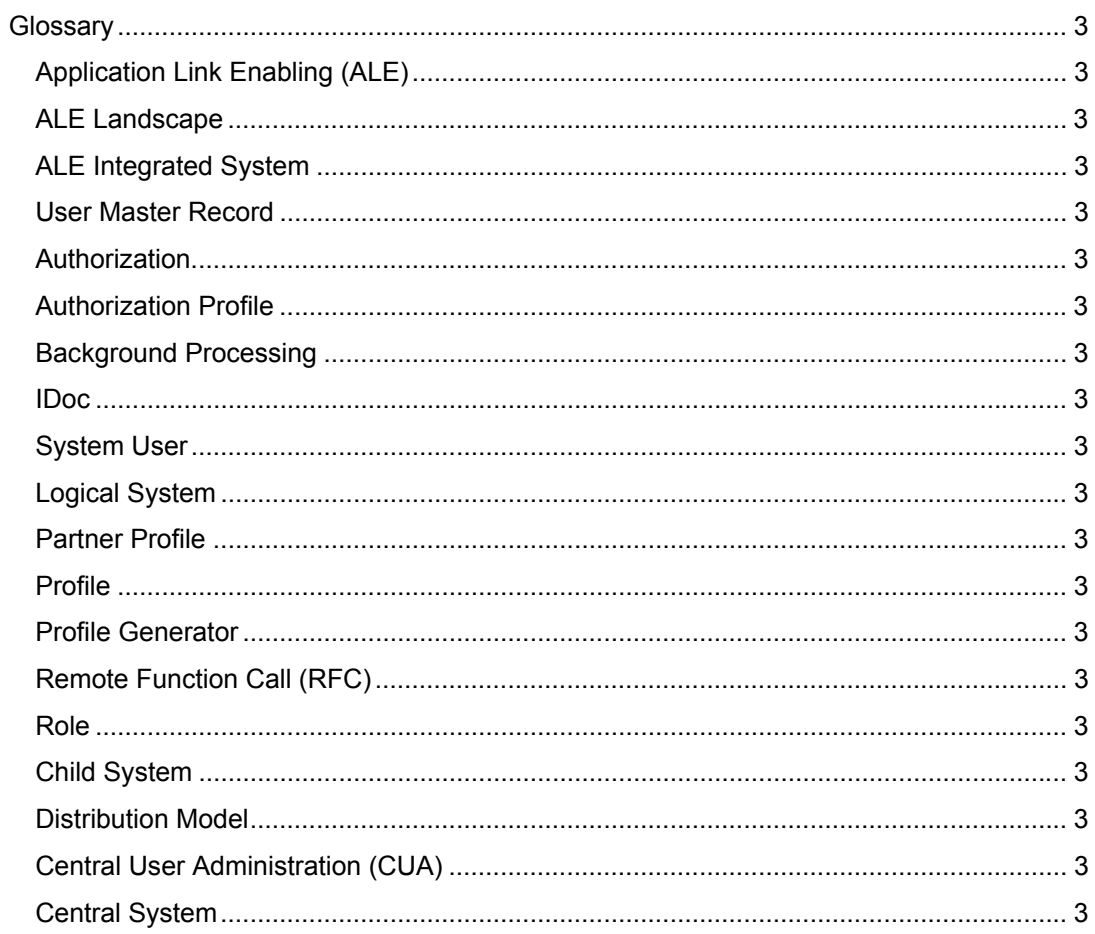

# **Central User Administration**

Using Central User Administration, you can maintain user mater records centrally in one system. Changes to the information are then automatically distributed to the child systems [Seite 3]. This means that you have an overview in the central system [Seite 3] of all user data in the entire system landscape.

Distribution of the data is based on a functioning Application Link Enabling [Seite 3] landscape (ALE Landscape [Seite 3]). In this way, data can be exchanged in a controlled manner and is kept consistent. An ALE System Group [Seite 3] is used by the Central User Administration to distribute user data between a central system and child systems linked by ALE. You should therefore familiarize yourself with basic information about the ALE Integration Technology [Extern].

Central User Administration data is distributed asynchronously between the application systems in an ALE environment. This ensures that it still reaches the target system even if it was unreachable when the data was sent.

One system in the Central User Administration ALE environment is defined as the central system. The central system is linked with every child system in both directions. The child systems are not linked to each other, with the exception of the central system, which is itself a child system, from the point of view of Central User Administration.

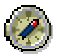

Use the most up-to-date system in your system landscape as your central system (if possible with a release status of 4.6C or higher). In this way, the newest functions in CUA are available to you.

#### **Validity of this Document**

This document is valid for SAP systems with one of the following specified releases or higher:

- Release 4.6B, Support Package Level 49
- Release 4.6C, Support Package Level 40
- Release 4.6D, Support Package Level 29
- SAP Web Application Server 6.10, Support Package Level 28
- SAP Web Application Server 6.20, Support Package Level 16

Some functions are implemented differently depending on the release, meaning that some variance from the description may occur.

#### **See also:**

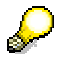

If you have this document as an excerpt in the form of a .pdf file, you can obtain the complete documentation in the SAP Library under the path *SAP NetWeaver*  → *Security* → *Identity Management* → *Users and Roles* → *Central User Administration*.

- SAP Tutor *Central User Administration* under *service.sap.com/security* → *Education and Workshops*
- Authorization Made Easy Guide Book Chapters 10 and 11 (www.saplabs.com/simple, www.amazon.com, or www.fatbrain.com/sap)
- Integration Technology ALE [Extern]
- ALE: Implementation and Administration [Extern]

## **Setting Up Central User Administration**

To set up Central User Administration (CUA), perform the procedures described below.

#### **Steps to Set Up the CUA**

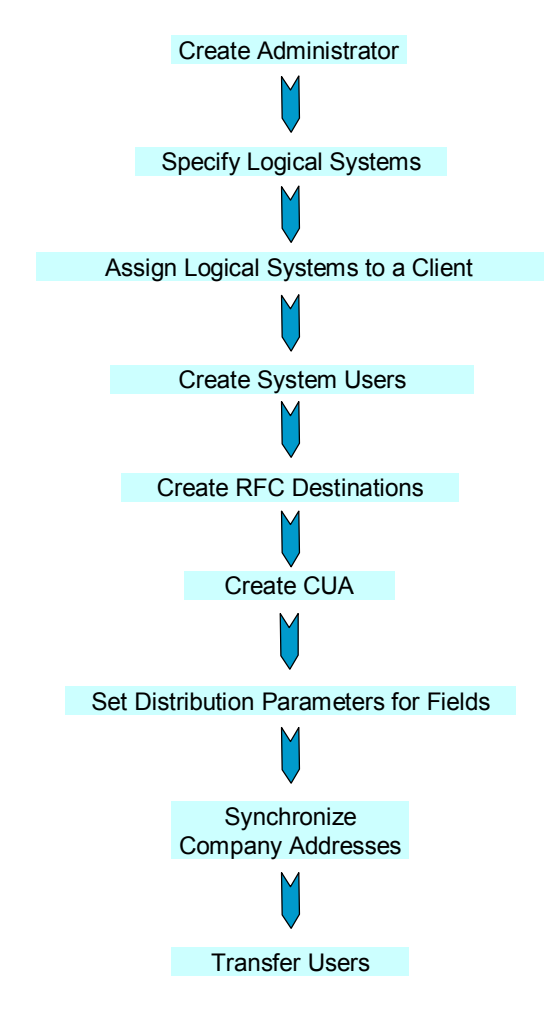

The examples used in the procedures refer to the following system landscape:

- Administration system ADM with client 070 and client 075
- Production system PRD with client 324 and client 800
- Production system CRM with client 800

The central system of the CUA is the logical system [Seite 3] ADMCLNT070 in system ADM, client 070. All other clients are logical systems that are linked into the CUA as child systems.

#### **System ADM**

**Logical System ADMCLNT070 CUA Central System**

**Logical System ADMCLNT075 Child System**

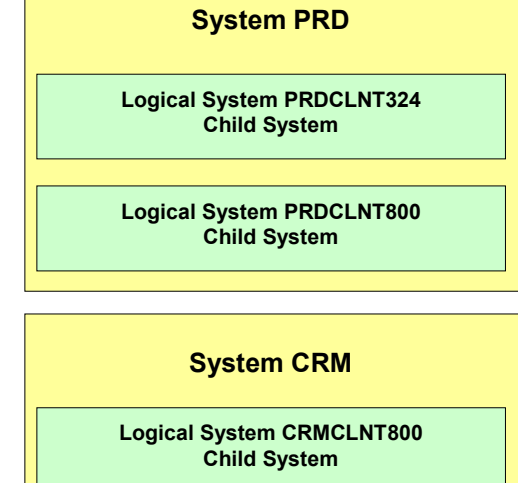

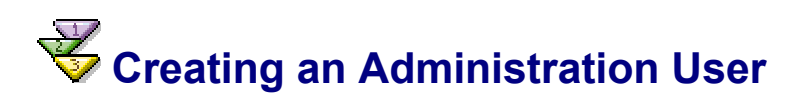

#### **Use**

In a completely new system that is to be set up, you must first create an administration user with which you can perform all other steps.

#### **Procedure**

- 1. Log on in all logical systems of the future CUA as user SAP\* with the default password PASS.
- 2. Choose *Tools* → *Administration* → *User Maintenance* → *Users* (Transaction SU01) and create a user, and assign a relevant administration role to it.
- 3. Apply the security measures described under Securing SAP\* Against Misuse [Extern].

# **Setting Up Logical Systems**

Systems of the Central User Administration (CUA) are referred to using logical system IDs. In the SAP sense, a logical system is a client. Therefore you must first set up logical system names that you then assign to the clients in the SAP systems.

It is possible that the logical system name already exists because you have already included the system in an ALE distribution. You can then ignore the procedures *Define/Set Up Logical System* and *Assign Logical System to a Client*.

This maintenance is **cross-client**; that is, you only perform it once for each SAP system. If your logical systems are clients of the same SAP system, you only need to perform this step once.

#### **Process Flow**

- 1. Set up the logical system [Seite 3].
- 2. Assign the logical system to a client [Seite 3].

# **Defining/Setting Up a Logical System**

You perform this cross-client procedure only in one SAP System and transport this table to all other SAP Systems connected to the CUA. Alternatively, you can define the logical systems for each SAP System by performing the following procedure in every SAP System for the logical systems there.

#### **Procedure**

- 1. Log on to the central system with the administration user (in this example, ADM, client 070).
- 2. In the Implementation Guide (IMG, transaction SALE), choose *Sending and Receiving Systems* → *Logical Systems* → *Define Logical System* (transaction BD54). You can alternatively maintain the table view V\_TBDLS using transaction SM30.
- 3. Choose *Edit* → *New Entries*.
- 4. In the *LogSystem* column, create a new logical name in capital letters for every CUA system (that is, for the central and all child systems including those from other SAP Systems).

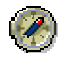

So that you can easily identify the systems by their names, use the following naming convention for the logical system names: **<System ID>CLNT<Client>**.

If your central system is ADM, client 070, the name would be: ADMCLNT070.

5. Enter a useful description for the logical system.

If you want to change this short text for a logical system, proceed as follows:

- Select the corresponding line.
- Choose *Edit* → *Change field contents*.
- Enter the desired new short text.
- Choose *Replace*.
- 6. Save your entries, which are included in a transport request.
- 7. Create the logical system name for the central system in all child systems. You have the following options to do this:
	- $\circ$  Your transport administration imports the transport request that was created with point 6, which contains the names of all logical systems, into all other SAP Systems in the CUA.
	- $\circ$  Perform this procedure in all child systems of the CUA. Create the logical system name of the central system and the respective child system there.

# **Assigning a Logical System to a Client**

You perform this cross-client procedure only once for each SAP system.

You can only assign a client to one logical system.

#### **Procedure**

- 1. Log on to one of the SAP systems (such as ADM, client 070) as the administration user.
- 2. In the Implementation Guide (IMG, transaction SALE), choose *Sending and Receiving Systems* → *Logical Systems* → *Assign Client to Logical System* (transaction SCC4).
- 3. Switch to change mode.
- 4. Call the detail display of the client that you want to assign a logical system by double clicking on the line of the client (for example, client 070).
- 5. In the *Logical System* field, specify the name of the logical system to which the selected client is to be assigned (such as ADMCLNT070).
- 6. In the **current** SAP System, perform steps 3 and 4 for all clients in this SAP System that are to be included in the CUA.
- 7. Save your entries.

Perform steps 1-7 in all **other** SAP systems in the CUA.

## **System Users and RFC Destinations**  Δ

Due to the changed password requirements for the user types (see SAP Note 622464) in combination with the profile parameters (see SAP Note 450452), we recommend that you use technical users of the type *System* in the future, instead of system users.

#### **Use**

This section provides you with an overview of the interaction of system users, RFC destinations, and authorization roles of the system users and the administration tasks that are connected with this. The exact procedure is described in the following sections.

System users [Seite 3] (called CPIC users in older releases) are required for the internal communication of the systems in an ALE group (the distribution of user data). These system users, defined in the target systems, are entered in RFC destinations in the calling systems. To increase the security of your system landscape, when you are creating system users, assign only greatly restricted authorizations, combined in special roles to the system users (as described in the section Creating System Users [Seite 3] ).

In principle, one user ID (such as SAPCPIC) would be sufficient, and you could use it for all system users. However, with this situation, it would be practically impossible to change the password of the system users, or simply to keep it secret, as there can be multiple utilizing RFC destinations. So that you must only change the password of the relevant system user in one place when you are changing the password later, use a separate system user for each RFC destination. This means that there are as many system users in your system landscape as there are RFC destinations.

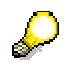

**No** license fees apply to these system users.

To simplify the maintenance of system users, use the following naming conventions:

• In the central system, the naming convention **CUA\_<system ID>**. These system users are used in the child systems in the RFC destinations for child to central system.

For all logical systems in the SAP system ADM, the name for the system user would therefore be CUA\_ADM.

• In the child systems, the naming convention **CUA\_<system ID>\_<Client>**. These system users are used in the central systems in the RFC destinations for central to child system.

In the child system, specify the client in the name of the system user so that there are still different system users for the different child systems in the central system even after the user transfer.

Create a system user in each child system for the RFC connection from the central system to the child system (for example, in child system CRM, client 800, the system user CUA\_CRM\_800 that is used by the RFC destination CRMCLNT800 defined in the central system ADM). If there are multiple child systems in a SAP system (such as PRDCLNT324 and PRDCLNT800), create a cross-client RFC destination for the connection in one of these child systems (such as ADMCLNT070). For more information about the procedure for creating system users and RFC destinations, see Creating System Users [Seite 3] and Creating an RFC Destination for the Target System [Seite 3].

In the central system, create a common system user for all child systems within an SAP system for the connection from child to central system (such as in the central system ADM, client 070, the system user CUA\_CRM that is used by the RFC destination CRMCLNT070 defined in the child system CRM.) When you are making these definitions, the system that you define as the central system when setting up the CUA also counts as a child system whose data must also be transferred to the central system.

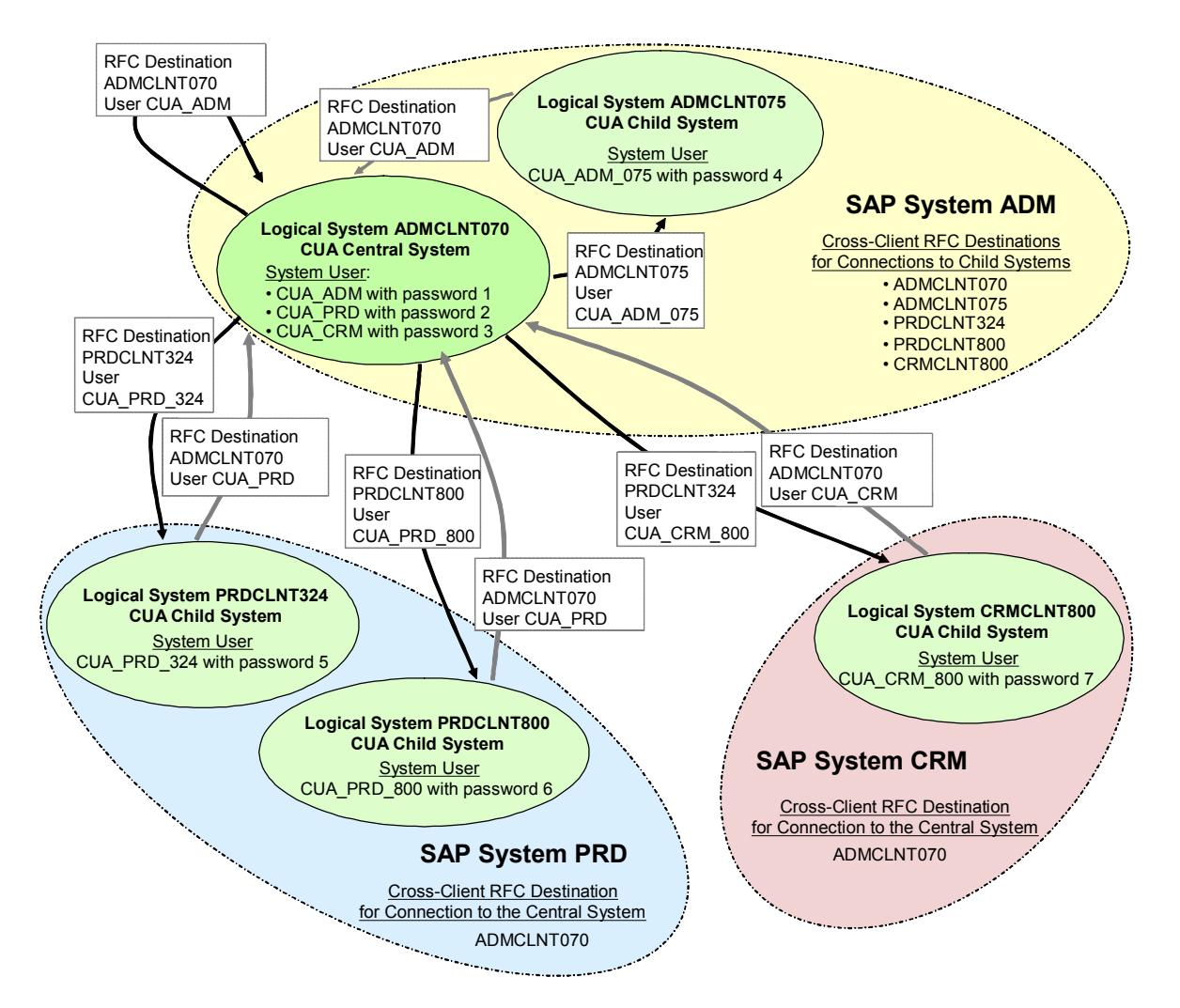

#### **System Landscape of the Central User Administration**

#### **Example for the Following Procedure**

#### **Working in SAP System ADM**

- 1. In the logical system ADMCLNT070, you create the following system users with the roles SAP\_BC\_USR\_CUA\_SETUP\_CENTRAL and SAP\_BC\_USR\_CUA\_CENTRAL (see Defining Authorizations for System Users [Seite 3]) :
	- { CUA\_ADM with <password 1>
	- $\circ$  CUA PRD with <password 2>
	- { CUA\_CRM with <password 3>
- 2. In the logical system ADMCLNT075, you create the system user CUA\_ADM\_075 with the roles SAP\_BC\_USR\_CUA\_SETUP\_CLIENT and SAP\_BC\_USR\_CUA\_CLIENT.
- 3. You create the following cross-client RFC destinations and use these with the system users that you have created in the child systems:
	- { ADMCLNT070 (from the central system to itself) with user CUA\_ADM
	- $\circ$  ADMCLNT075 with user CUA\_ADM\_075
	- { PRDCLNT324 with user CUA\_PRD\_324
- $\circ$  PRDCLNT800 with user CUA\_PRD\_800
- $\circ$  CRMCLNT800 with user CUA\_CRM\_800

#### **Working in SAP System PRD**

- 1. In the logical system PRDCLNT324, you create the system user CUA\_PRD\_324 with the roles SAP\_BC\_USR\_CUA\_SETUP\_CLIENT and SAP\_BC\_USR\_CUA\_CLIENT.
- 2. In the logical system PRDCLNT800, you create the system user CUA\_PRD\_800 with the roles SAP\_BC\_USR\_CUA\_SETUP\_CLIENT and SAP\_BC\_USR\_CUA\_CLIENT.
- 3. You create one cross-client RFC destination ADMCLNT070. Use the system user CUA\_PRD created in the central system in this RFC destination.

#### **Working in SAP System CRM**

- 1. In the logical system CRMCLNT800, you create the system user CUA\_CRM\_800 with the roles SAP\_BC\_USR\_CUA\_SETUP\_CLIENT and SAP\_BC\_USR\_CUA\_CLIENT.
- 2. You create one cross-client RFC destination ADMCLNT070. Use the system user CUA\_CRM created in the central system in this RFC destination.

# **Defining Authorizations for System Users**

To further increase the security of your system landscape, we deliver strongly restricted authorizations contained in SAP standard roles for the system users. To issue the system users with the required authorizations [Seite 3] to set up and operate the CUA, assign the roles [Seite 3] described below.

The roles contain no menu entries, only authorization data, as the system users cannot log on in dialog mode. Some fields of the authorization data contain the value *Asterisk (\*)*, as the system requires complete authorization, for example, for user groups.

#### **Creating Roles in the Central System**

- 1. In the Profile Generator [Seite 3] (transaction PFCG), copy the following standard role delivered by SAP into the customer namespace:
	- $\circ$  SAP BC USR CUA SETUP CENTRAL

The system users in the central system require the copied role Z\_SAP\_BC\_USR\_CUA\_SETUP\_CENTRAL only during the set up of the Central User Administration.

- $\circ$  SAP BC USR CUA CENTRAL
- $\circ$  SAP BC USR CUA CENTRAL BDIST

All system users in the central system require this role if CUA field attributes are set to redistribution [Seite 3].

2. Generate the profiles [Seite 3] for these roles.

#### **Creating Roles in the Child Systems**

- 1. In the Profile Generator (transaction PFCG), copy the following standard role delivered by SAP into the customer namespace:
	- { SAP\_BC\_USR\_CUA\_SETUP\_CLIENT

The system users in the child system require the copied role Z\_SAP\_BC\_USR\_CUA\_SETUP\_CLIENT only during the set up of the Central User Administration.

 $\circ$  SAP BC USR CUA CLIENT

This role contains very extensive authorizations for user administration in the child systems. To protect the change authorizations in this role against misuse, and therefore to increase the security significantly, it was split into two roles. This subdivision is only useful for background processing [Seite 3], as one of the roles is assigned to the background user [Seite 3] that schedules the inbound IDoc processing in the background.

The system user only receives the role SAP\_BC\_USR\_CUA\_CLIENT\_RFC and receives only the inbound IDocs. The change authorizations for the update of IDocs [Seite 3] are contained in the role SAP\_BC\_USR\_CUA\_CLIENT\_BATCH that is assigned to the background users.

2. Generate the profiles for these roles.

#### **See also:**

- Changing Standard Roles [Extern]
- SAP Note 492589: CUA: Minimum authorizations for system users

### *Determining Existing RFC Destinations and* **System Users**

If your systems are already configured for ALE distribution, you do not need to create a new system user, but should use the existing system user and extend its authorizations by assigning it the roles specified under Creating System Users [Seite 3].

#### **Procedure**

- 1. Log on to the central system (in this example, ADMCLNT070).
- 2. In the Implementation Guide (IMG; transaction SALE), choose *Sending and Receiving Systems* → *Systems in Network* → *Define Target Systems for RFC Calls (transaction SM59).*

The system displays the screen *Display and Maintain RFC Destinations*.

- 3. Expand the *ABAP connections* node and search for the RFC [Seite 3] destination with the name of the child system (such as PRDCLNT324).
	- $\circ$  If the child system is not in the list, you must create [Seite 3] this RFC destination.

### Л

Give the RFC destination the same name as the logical system and enter the name in capital letters.

 $\circ$  If the child system is in the list, you must determine the name of the existing system user.

4. To determine the name of the system user, select the child system and choose *Edit* → *Change*.

The system displays the *RFC Destination <logical system name>*.

5. The system user of the child system is in the *Logon* group box.

To determine the system user of the central system, perform this procedure in a child system.

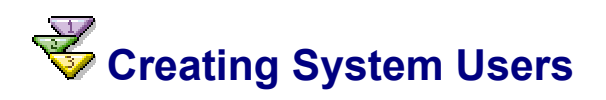

#### **Use**

You can use a user of the type *Communication* to perform dialog-free communication between systems; that is, communication by Remote Function Call [Seite 3].

#### **Prerequisites**

You have performed the preparations in the section Defining Authorizations for System Users [Seite 3].

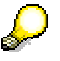

If your systems are already configured for ALE distribution, you do not need to create a new system user, but should use the existing system user [Seite 3]. Extend the authorizations of the existing user by assigning the roles specified below to it.

#### **Procedure in the Central System**

- 1. Log on to the central system (such as ADM, client 070) with the administration user and choose *Tools* → *Administration* → *User Maintenance* → *User (*transaction SU01).
- 2. Create the following system users:
	- $\circ$  System user CUA ADM that is used by the central system for the user transfer (transaction SCUG) to call the central system.
	- { System users for the RFC destinations that you created in the child systems (such as CUA\_PRD\_324 and CUA\_CRM\_800)
- 3. Assign all system users an initial password and the user type *Communication* (*CPIC* in older releases).
- 4. Assign the system users for the child systems and the system user CUA\_ADM the roles Z\_SAP\_BC\_USR\_CUA\_SETUP\_CENTRAL and Z\_SAP\_BC\_USR\_CUA\_CENTRAL.
- 5. Save your entries.

#### **Procedure in the Child Systems**

- 1. Log on to each child system and choose *Tools* → *Administration* → *User Maintenance*  → *User* (transaction SU01).
- 2. Create a system user for the RFC destination that you create in the central system that is used in the central to call the child system (such as CUA\_PRD\_800).
- 3. Assign these system users an initial password and the user type *Communication* (*CPIC*  in older releases).
- 4. Assign the roles Z\_SAP\_BC\_USR\_CUA\_SETUP\_CLIENT and Z\_SAP\_BC\_USR\_CUA\_CLIENT to these system users.
- 5. Save your entries.

# **Creating an RFC Destination for the Target System**

#### **Use**

Application Link Enabling [Extern] (ALE) is based on the use of Remote Function Calls (RFC) between systems. To define the communication in a system landscape, you must define the RFC calls between the central system and the child systems bidirectionally.

### л

Give the RFC destination the same name as the logical system and enter the name in capital letters.

#### **Prerequisites**

You have defined the logical systems for ALE distribution.

#### **Procedure**

- 1. Log on to the central system (in this example, ADM, client 070).
- 2. In the Implementation Guide (IMG; transaction SALE), choose *Sending and Receiving Systems* → *Systems in Network* → *Define Target Systems for RFC Calls (transaction SM59).*
- 3. Choose *Create*.

The system displays the *RFC Destination* screen.

4. Enter the following data:

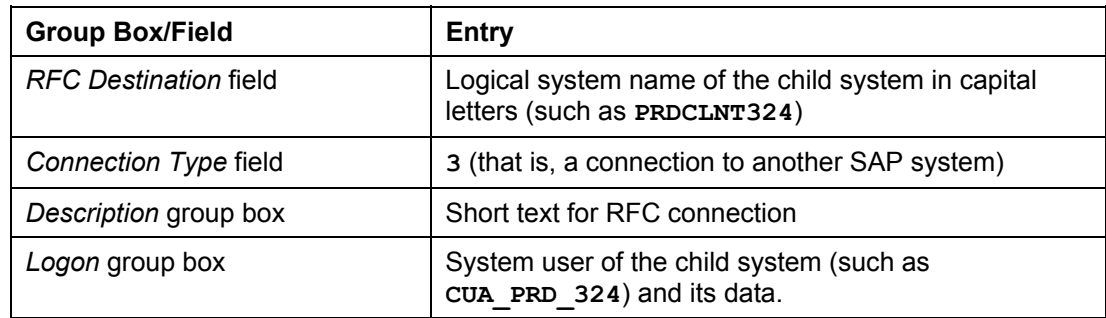

### Λ

You must create the name of the RFC destination in capital letters.

- 5. Confirm your entries with ENTER.
- 6. Choose the option *Host Name* for *Save as*.
- 7. Confirm your entries with ENTER.
- 8. Specify the name of the SAP system of the child system (such as PRD) in the *target system ID* field. To do this, overwrite the automatic entry.
- 9. Specify the message server of the target system in the *MessageServer* field. To do this, overwrite the automatic entry.

To determine the message server of the child system:

- a. Log on to the child system.
- b. Choose *Tools* → *CCMS* → *Control/Monitoring* → *Control Panel* (Transaction RZ03).
- c. The message server is displayed in the *Services* column and contains the letter M (such as DVEBMGS). The server name is in the *Server Name* column (such as us0033\_PRD\_60).
- d. Enter the first part of the server name (such as us0033) as the message server under *MessageServer*.
- 10. If the performance of the normal dialog usage of the end user must not be influenced, choose a logon group in the *Group* field that is intended for parallel RFC and background processing [Seite 3] and in which no dialog users work.
- 11. Save your entries.
- 12. To define the return connection, repeat the procedure in the child system for the central system.
- 13. When doing so, enter the following data for the RFC connection:

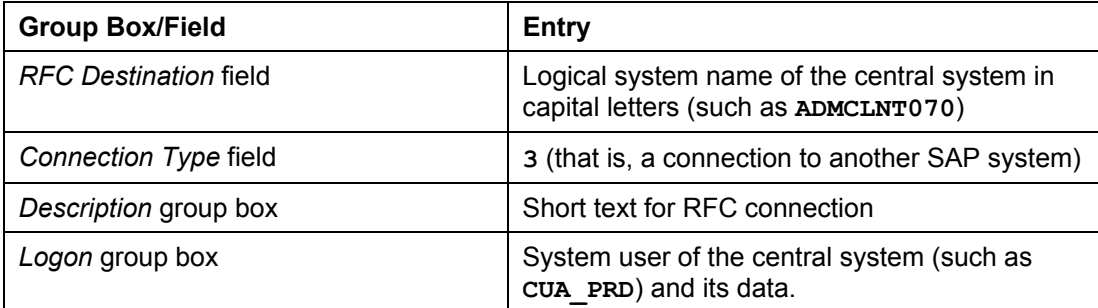

#### **Check**

- To determine whether the network connection between the two systems is functioning correctly, choose *Test Connection*.
- To test the authorization of the system user, choose *Test* → *Authorization*.

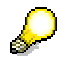

This tests only the system user, the password and a basic authorization. It does not check whether all authorizations required for the CUA exist.

### **System Users and RFC Destinations with Trusted Systems**

#### **Use**

You can increase the security of your system landscape with the Trusted System concept (Trusted Systems: Maintain Trust Relationships Between SAP Systems [Extern]).

You no longer need to enter system users with the associated authorizations in the RFC destination for the RFC [Seite 3] connection from the central [Seite 3] to the child system [Seite 3]. Instead, when creating the RFC destination, specify that the current user is used. The user of the user administrator is therefore used directly for the RFC connection. This means that there is no longer any danger that the authorizations of an explicitly created system user can be misused.

So that the CUA user administration user can access the user data of the child system by RFC, you must also create administration users in all of the child systems, to which you assign at least the roles SAP\_BC\_USR\_CUA\_SETUP\_CLIENT and

SAP\_BC\_USR\_CUA\_CLIENT. If the administrators are to be able to log on to the system directly and should be able work with transactions, you must also assign additional authorizations.

> For Trusted Systems, the authorization object S\_RFCACL is also checked in child systems (this is not yet contained in the above roles). This ensures that only particular applications (such as SU01) can access the child system by RFC.

s.

You cannot use Trusted Systems with the "current user" for data distribution from the child to the central system (redistribution with distribution parameters) as the end users could change their own user data with transaction SU3 and distribute it to the central system by redistribution. This would also mean that all end users would require change authorization for the user administration in the central system and could also change all other user data.

Although you could use Trusted Systems with an explicitly created system user for redistribution of data from the child to the central system, this brings little advantage. You would have to recreate the authorizations and the system users and expose these to misuse. You would also restrict the usage possibilities of the RFC destination to redistribution, meaning that no other application can use this destination.

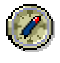

We therefore recommend that you use "normal" RFC destinations for the RFC connection from the child to the central system.

#### **Prerequisite**

- You have set up Trusted System trust relationships [Extern] for the RFC connection from the central to the child system.
- The administrators have the same user ID in all systems.

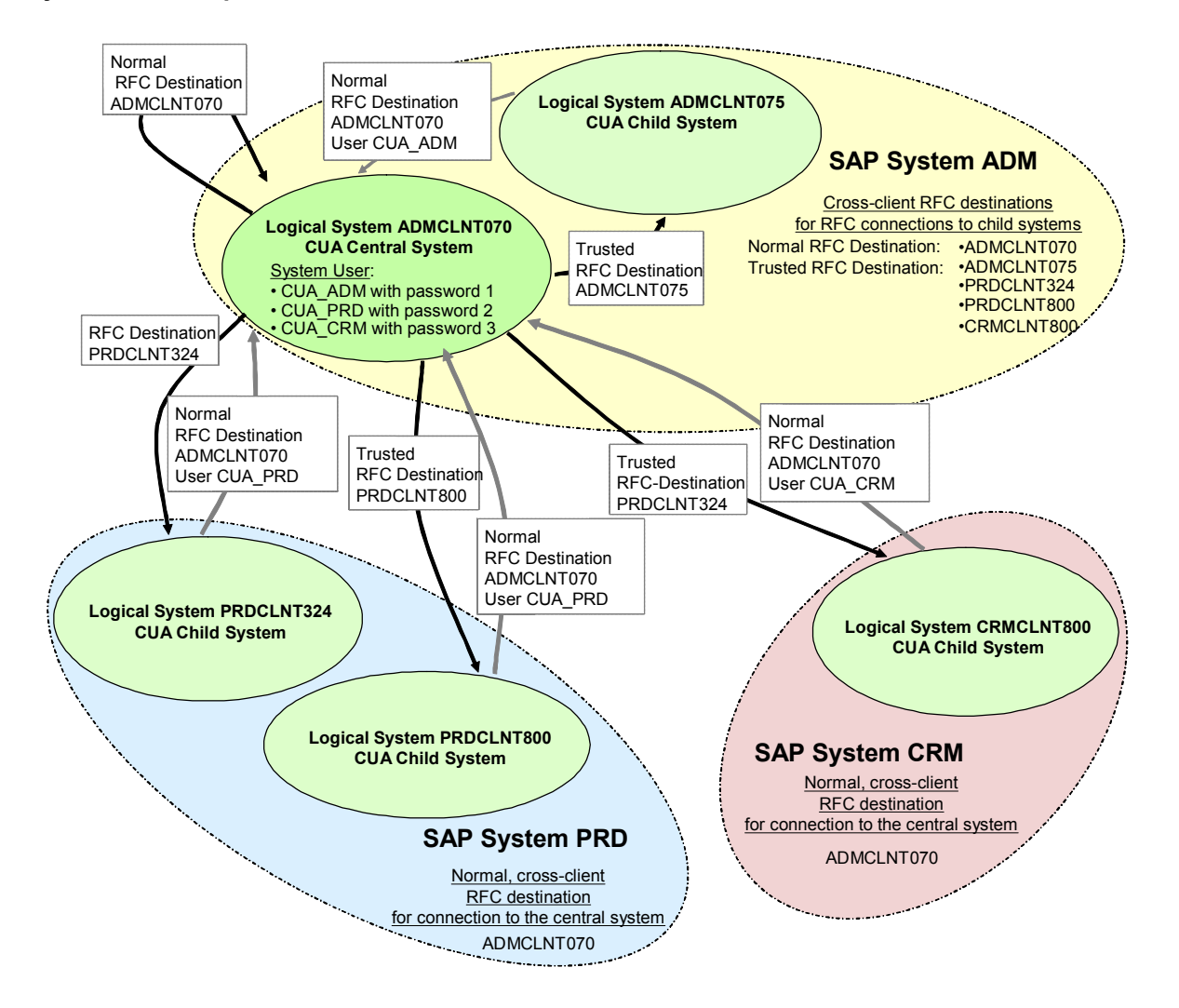

#### **System Landscape of the Central User Administration**

#### **Example**

#### **Tasks in SAP System ADM**

- 1. In the logical system ADMCLNT070, you create the following system users with the roles SAP\_BC\_USR\_CUA\_SETUP\_CENTRAL and SAP\_BC\_USR\_CUA\_CENTRAL:
	- { CUA\_ADM with <password 1>
	- $\circ$  CUA PRD with <password 2>
	- $\circ$  CUA CRM with <password 3>
- 2. In the logical system ADMCLNT070, you create the users for the CUA user administrators with the authorizations for user administration; assign these users at least the roles SAP\_BC\_USR\_CUA\_SETUP\_CENTRAL and SAP\_BC\_USR\_CUA\_CENTRAL.
- 3. You also create users for CUA user administrators in the logical system ADMCLNT075 to which you assign at least the roles SAP\_BC\_USR\_CUA\_SETUP\_CLIENT and SAP\_BC\_USR\_CUA\_CLIENT.
- 4. Create the following cross-client RFC destinations:
	- { Normal RFC destination without Trusted Systems:
- **ADMCLNT070** (from the central system to itself) with user CUA\_ADM
- { RFC destinations with Trusted Systems:
	- ADMCLNT075 with the indicators *Current User* and *Trusted System*
	- PRDCLNT324 with the indicators *Current User* and *Trusted System*
	- PRDCLNT800 with the indicators *Current User* and *Trusted System*
	- CRMCLNT800 with the indicators *Current User* and *Trusted System*

#### **Tasks in SAP System PRD**

- 1. You also create users for CUA user administrators in the logical system PRDCLNT324 to which you assign at least the roles SAP\_BC\_USR\_CUA\_SETUP\_CLIENT and SAP\_BC\_USR\_CUA\_CLIENT.
- 2. You also create users for CUA user administrators in the logical system PRDCLNT800 to which you assign at least the roles SAP\_BC\_USR\_CUA\_SETUP\_CLIENT and SAP\_BC\_USR\_CUA\_CLIENT.
- 3. You create one cross-client RFC destination ADMCLNT070 without Trusted Systems. Use the system user CUA\_PRD created in the central system in this RFC destination.

#### **Tasks in SAP System CRM**

- 1. You also create users for CUA user administrators in the logical system CRMCLNT800 to which you assign at least the roles SAP\_BC\_USR\_CUA\_SETUP\_CLIENT and SAP\_BC\_USR\_CUA\_CLIENT.
- 2. You create one cross-client RFC destination ADMCLNT070 without Trusted Systems. Use the system user CUA\_CRM created in the central system in this RFC destination.

### **Creating RFC Destinations for the Target System with a Trusted System**

#### **Prerequisites**

You have defined the logical systems for ALE distribution.

#### **Procedure**

- 1. Log on to the central system (in this example, ADM, client 070).
- 2. In the Implementation Guide (IMG; transaction SALE), choose *Sending and Receiving Systems* → *Systems in Network* → *Define Target Systems for RFC Calls (transaction SM59).*
- 3. Choose *Create*.

The system displays the *RFC Destination* screen.

4. Enter the following data:

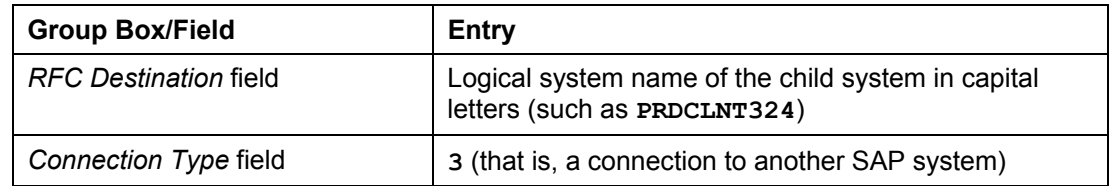

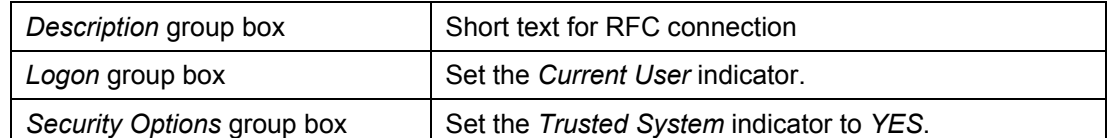

#### Λ

Give the RFC destination the same name as the logical system and enter the name in capital letters.

- 5. Confirm your entries with ENTER.
- 6. Choose the option *Yes* for *Load Distribution*.
- 7. Choose the option *Host Name* for *Save as*.
- 8. Confirm your entries with ENTER.
- 9. Specify the name of the SAP system of the child system (such as PRD) in the *target system ID* field. To do this, overwrite the automatic entry.
- 10. Specify the message server of the target system in the *MessageServer* field. To do this, overwrite the automatic entry.

To determine the message server of the child system:

- i. Log on to the child system.
- ii. Choose *Tools* → *CCMS* → *Control/Monitoring* → *Control Panel*  (Transaction RZ03).

The message server is displayed in the *Services* column and contains the letter M (such as DVEBMGS). The server name is in the *Server Name* column (such as us0033\_PRD\_60).

- iii. Enter the first part of the server name (such as us0033) as the message server under *MessageServer*.
- 11. If the performance of the normal dialog usage of the end user must not be influenced, choose a logon group in the *Group* field that is intended for parallel RFC and background processing and in which no dialog users work.
- 12. Save your entries.
- 13. To define the return connection, repeat the procedure in the child system for the central system.
- 14. When doing so, enter the following data for the RFC connection:

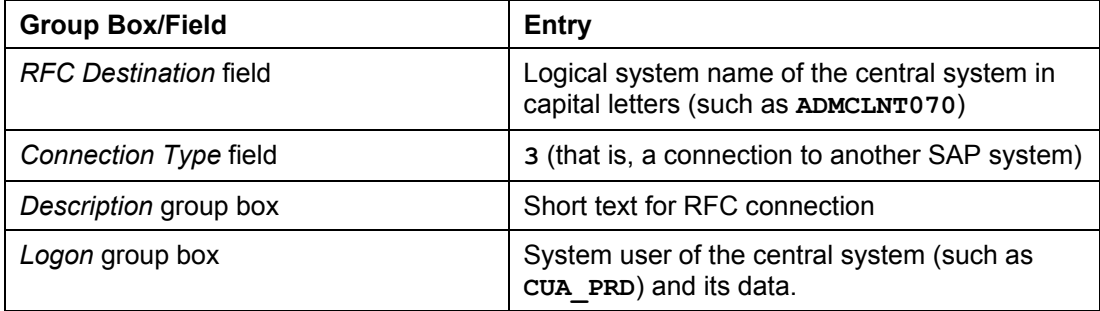

#### **Check**

- To determine whether the network connection between the two systems is functioning correctly, choose *Test Connection*.
- To test the authorization of the system user, choose *Test* → *Authorization*.

This tests only the system user, the password and a basic authorization. It does not check whether all authorizations required for the CUA exist.

# **Creating the Central User Administration**

#### **Use**

You create the Central User Administration (CUA) with this procedure. The following steps are performed automatically in the background:

- The partner profiles are created.
- The corresponding ALE model is created or, in the case of changes, adjusted to the new CUA model.
- The text comparison for roles is performed with the child systems.

#### **Prerequisites**

You have created the logical systems and RFC destinations.

If you have already created the CUA, and now want to reinclude the child systems in it, execute report RSDELCUA with the *Reorganize CUA Tables* option in the central system and in the relevant child systems. By doing this, you delete all data that was in the previous CUA about the child systems, ensuring that you avoid inconsistencies when you reconnect the child systems.

#### **Procedure**

- 1. Log on to the central system (in this example, ADM, client 070).
- 2. In the Implementation Guide (IMG, transaction SALE), choose *Modeling and Implementing Business Processes* → *Predefined ALE Business Processes* → *Cross-Application Business Processes* → *Central User Administration* → *Select Model View for Central Administration* (transaction SCUA).
- 3. Enter the name of your distribution model, such as **CUA**.
- 4. Choose *Create*.
- 5. Enter the name of the child system(s), such as PRDCLNT324.
- 6. Save your entries.

The *Display Logs* screen appears.

If you expand the nodes for the individual systems, you will usually see the following messages for each system:

- { ALE Distribution Model saved
- { Central User Administration was activated
- { Text comparison started

If errors occurred, for example, when distributing the ALE model to the child system, the corresponding node is colored red in the system overview. Expand this node to display the error message, such as *Error when saving the ALE distribution model in child system &*. To display the long text for the message, place the cursor on the message and choose the icon under *LTxt* in the lower half of the screen (see Analyzing Errors [Seite 3]).

#### **Check**

- 1. Log on to the child system (such as PRDCLNT324).
- 2. In the Implementation Guide (IMG, transaction SALE), choose *Modeling and Implementing Business Processes* → *Predefined ALE Business Processes* → *Cross-Application Business Processes* → *Central User Administration* → *Select Model View for Central Administration* (transaction SCUA).
- 3. To check that the distribution model was distributed, choose *Distribution Model* → *Display Structure*.

You can now no longer create user master records in the child systems. However, you can maintain or delete users that already exist in the child system that have not yet been transferred to the central system.

If problems occur, see Checking the Setup of the Central User Administration [Seite 3] and the sections following it for more information.

# **Setting Up Field Distribution Parameters**

#### **Use**

If you are using Central User Administration, you can use the distribution parameters in transaction SCUM to determine where individual parts of a user master record [Seite 3] are maintained.

- In the central system
- Locally in the child system
- In the child system with automatic redistribution to the central system and the other CUA child systems

Every input field of the user maintenance transaction SU01 has a field attribute that you set once in the central system with transaction SCUM during Customizing. As far as possible, you should then not change the field maintenance indicator at all.

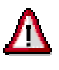

If you later change the distribution from *Local* or *Proposal* to *Global* or *Redistribution*, data inconsistencies can occur.

You must be particularly careful when removing inconsistencies, since data is lost when you switch system-dependent parameters from local to global maintenance and then distribute the users again. The distribution creates the central system status in all child systems. If you have previously maintained system-dependent data, such as the user assignment of roles, this data is unknown to the central system. This means that when you distribute the central system entries, you overwrite the role assignments of the child system. This system-specific data is therefore permanently lost.

To recreate data consistency after changing the field distribution parameters, proceed as follows:

- To maintain **cross-system parameter** (such as printers) globally rather than locally, set the parameter appropriately and then redistribute the users from the central system to the child systems. This means that the central system status is adopted in all child systems.
- **Caution:**

To maintain **system-dependent parameters** (such as role or profile assignments) globally rather than locally, you must **not** redistribute the users. Instead, you must remove the CUA and set it up again, so that you can copy the users and their system-specific data from the child systems into the central system again. After completely removing the CUA and setting it up again, the field distribution parameters are set to "global" by default. Check these settings before you transfer the users again with transaction SCUG.

The only exception to this is the *Locks* tab page. You can change the indicators on this tab page at any time without any risk.

#### **Procedure**

- 1. Log on to the central system (in this example, ADM, client 070).
- 2. In the Implementation Guide (IMG, transaction SALE), choose *Modeling and Implementing Business Processes* → *Predefined ALE Business Processes* → *Cross-Application Business Processes* → *Central User Administration* → *Set Distribution Parameters for Fields* (transaction SCUM).

The system displays the *User Distribution Field Selection* screen, with tab pages of the fields whose distribution parameters you can set. To display additional fields, choose page down.

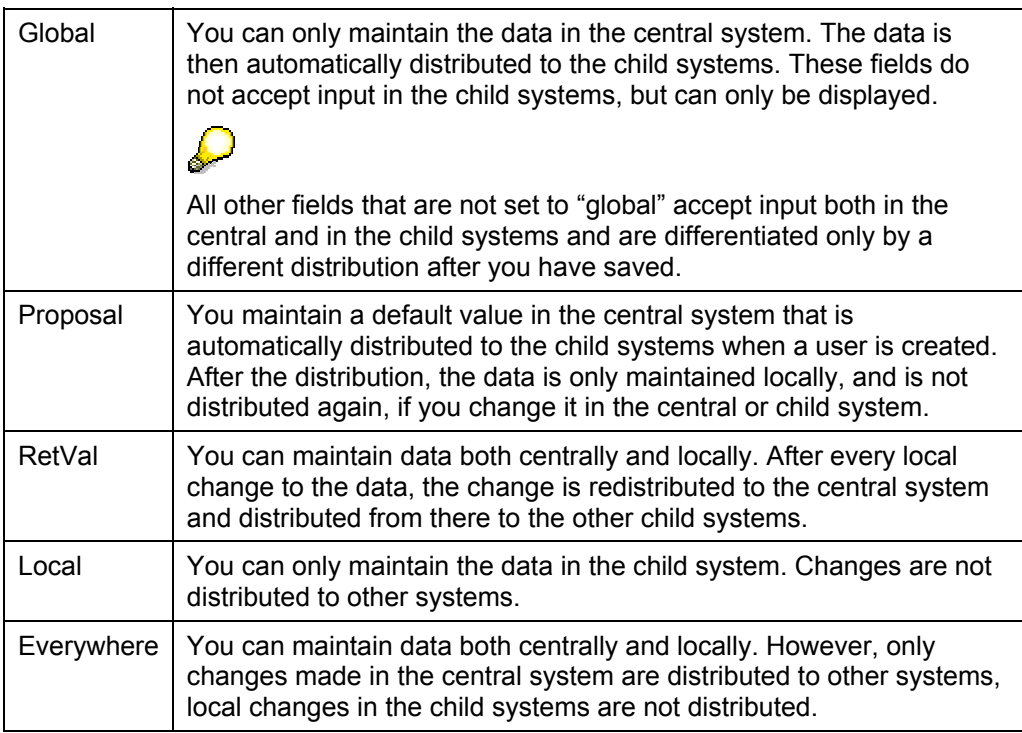

You can select the following options on the tab pages:

- 3. To maintain the other parameters, too, switch to the other tab pages. The tab pages correspond to those of user maintenance.
- 4. Save your entries.

The distribution parameters are automatically transferred to the child systems.

#### *Locks* **Tab Page**

You can control the distribution of lock data on this tab page, and therefore determine which locks can be set and/or reset in which systems. When you reset locks, you must pay close attention to the lock indicators in the user master record that can be combined in any way you choose, and the functions available in this system, so that you can set the indicators on the *Locks* tab page appropriately.

### Ģ

A user cannot log on to a child system of a CUA. The local administration removes the lock. However, this removal refers only to a local lock that may exist in the user master record. Global locks, or, if the indicator for *Locked due to incorrect logons* is set to global, locks due to incorrect logon attempts, are not removed by this. Therefore, if the local administration should be able to remove locks due to incorrect logon attempts, you must not set the indicator for *Locked due to incorrect logons* to *global* in transaction SCUM.

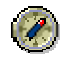

To be able to unlock a user from the central system after an incorrect logon attempt or for local locks in a child system, set the indicator *everywhere* for the lines *Unlock incorr. logon and Unlock locally*.

The following functions are available in the respective systems:

- *Lock globally*: This function is only available in the central system. The request to lock or unlock is sent to all child systems and performed there.
- *Unlock globally*: This function is only available in the central system. The request to lock or unlock is sent to all child systems and performed there.
- *Unlock incorrect logon globally*: This function is only available in the central system. The request to lock or unlock is sent to all child systems and performed there.
- *Lock locally*
- *unlock locally*: This function attempts to remove all three possible lock indicators: *Locked due to incorrect logons*, *global lock*, and *local lock*.
- *Unlock incorrect logon locally*

#### **Selection on the** *Locks* **Tab Page**

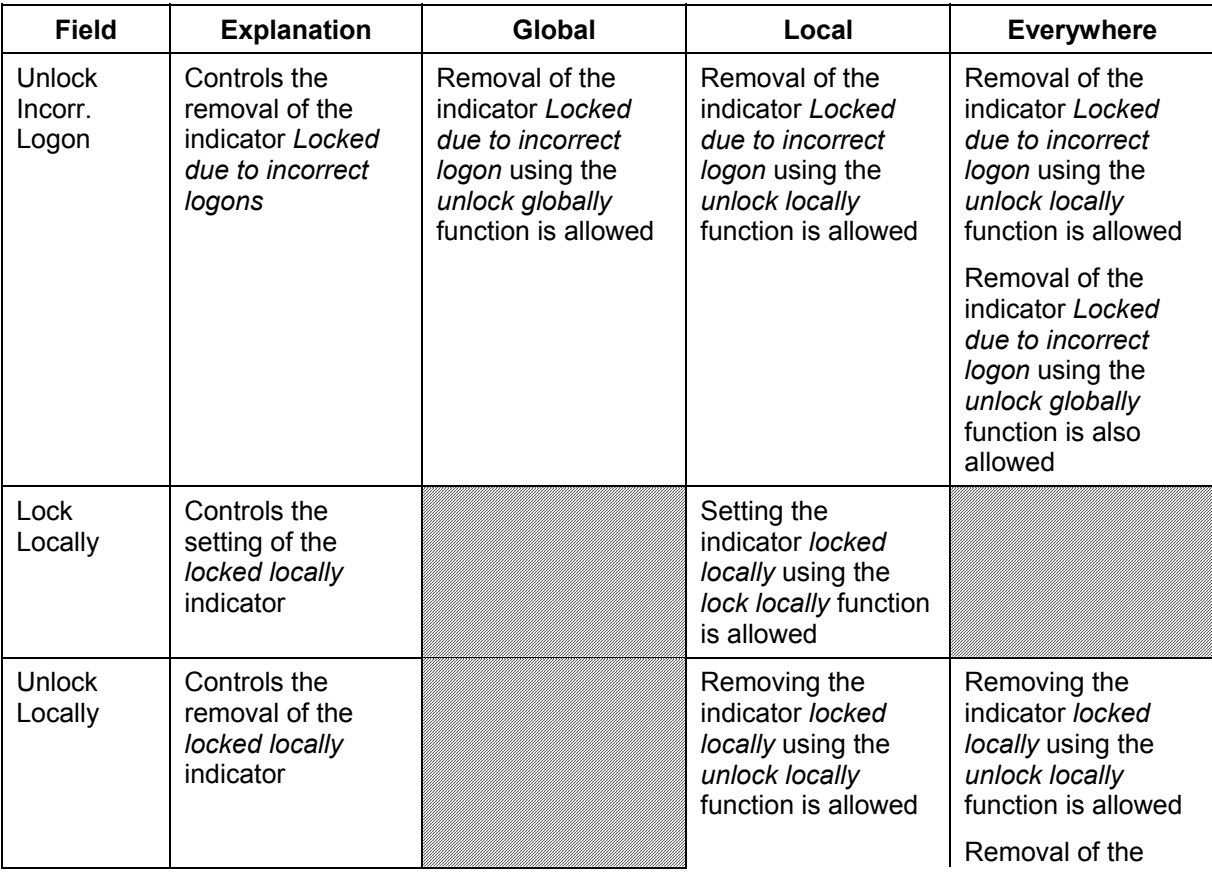

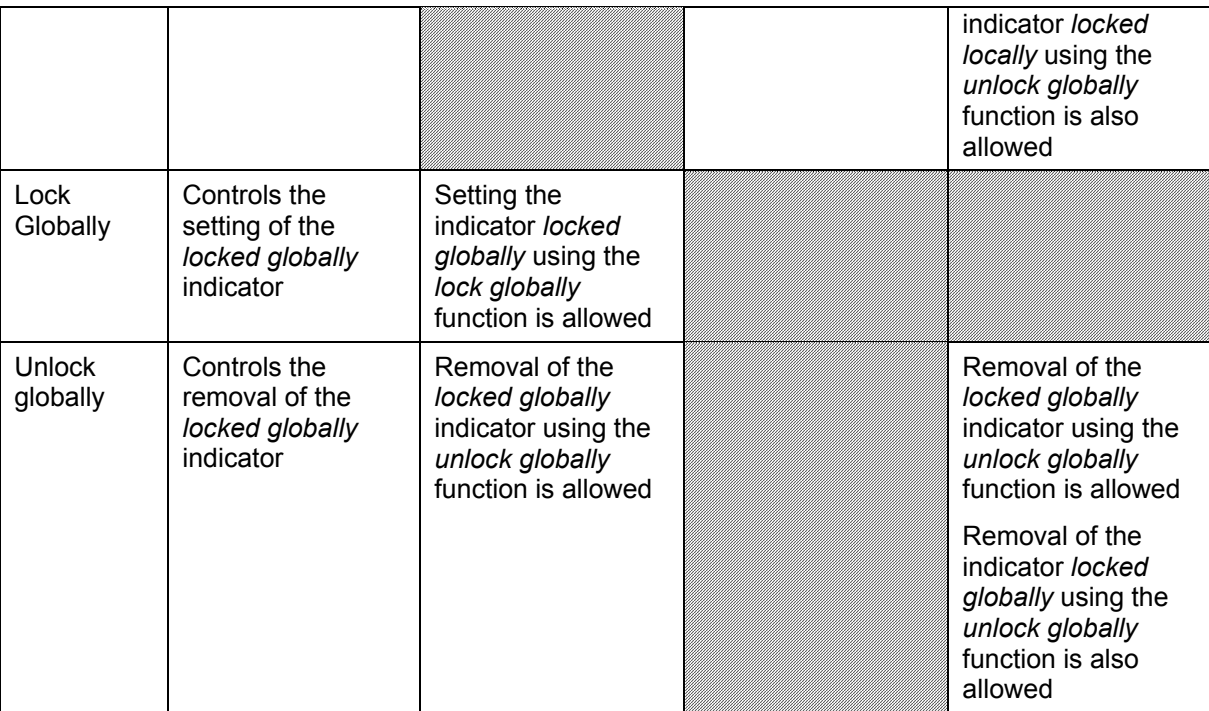

#### **Recommendations for Other Fields**

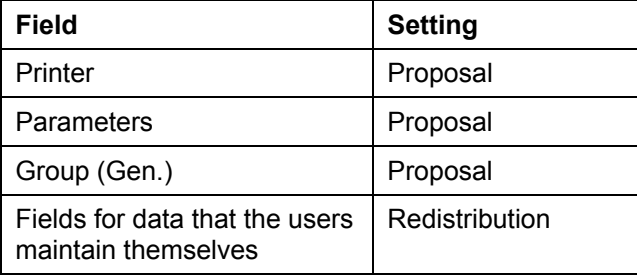

#### **See also:**

SAP Note 313945: *CUA: Incorrect logon locks not globally reversible*

### **Synchronizing and Distributing Company Addresses**

#### **Use**

As company address data has until now been maintained in many systems of the future CUA, you must ensure that at least the central system contains complete information about all valid company addresses. You then distribute this complete company address set to all child systems, meaning that there is a consistent status of company addresses in the entire CUA.

With this procedure, you ensure that every cross-system company address key is unique and that company addresses with the same name contain the same data in all systems of the CUA.

#### **Prerequisites**

• The CUA is installed and functioning.

- All company addresses have already been created with transaction SUCOMP in the CUA system landscape.
- The company addresses are synchronized from the central system.

#### **Procedure**

1. Clean up the company addresses in all systems with the report RSADRCK2 (in connection with SAP Note 439122). If data inconsistencies are discovered during this process, clean these up manually.

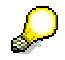

If you set the indicator *Test Run (Without Updates)*, the errors are only displayed. If you actually run the report, the errors are detected and corrected; that is, instead of an incorrect address, the system creates a technically correct address with no content.

- 2. Log on to the central system: in this example, ADMCLNT070.
- 3. In the Implementation Guide (IMG, transaction SALE), choose Modeling and Implementing → Predefined ALE Business Processes → Central User Administration  $\rightarrow$  Transfer Users from New Systems (transaction SCUG).

The *Central User Administration Structure Display* screen appears.

4. Select the first child system for which you want to synchronize the company addresses with the central system, and choose **Bu** Synchronize Company Addresses in the *Central System*.

The *CUA: Synchronization of the Company Addresses* appears, on which the system displays a list comparing the company addresses of the child system that you have selected with those of the central system. All company addresses held either in the central or child system are displayed in the list. The possible address categories are displayed under Overview. By clicking a category, you can jump to the relevant sublist.

5. Process all sublists for the address categories in succession:

#### **Address Categories**

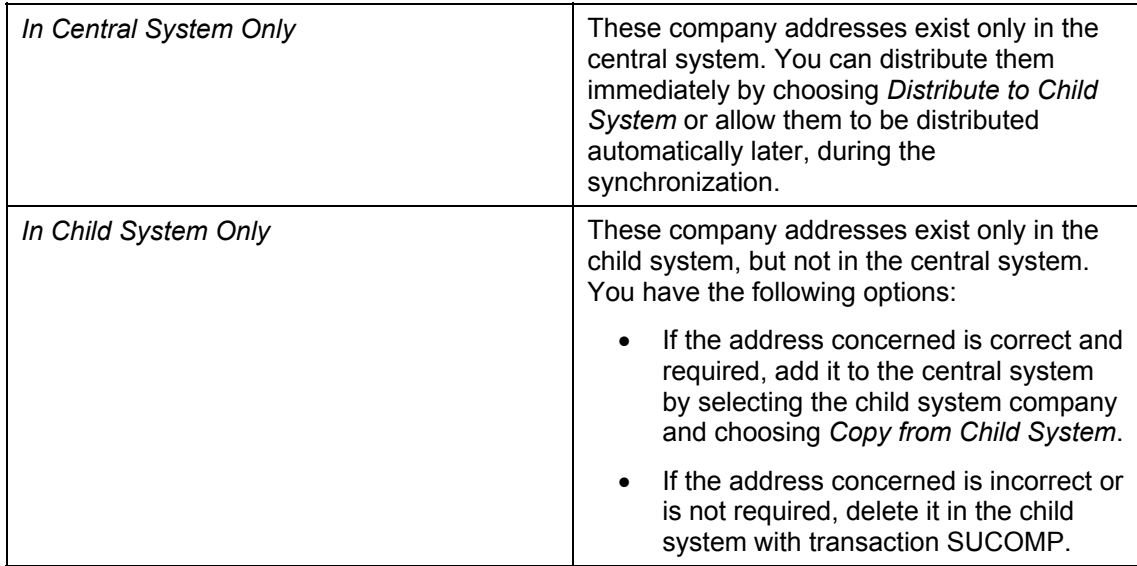

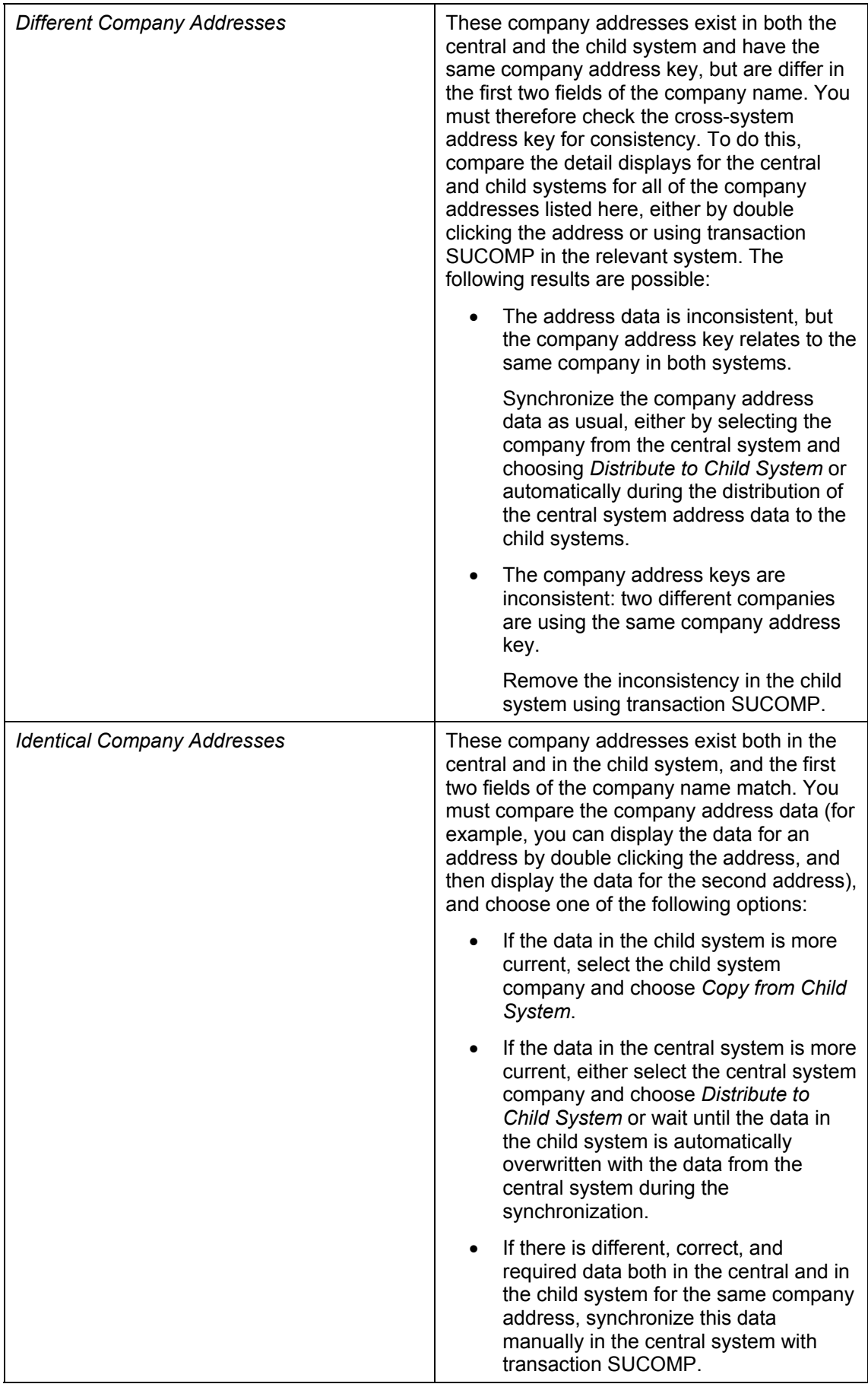

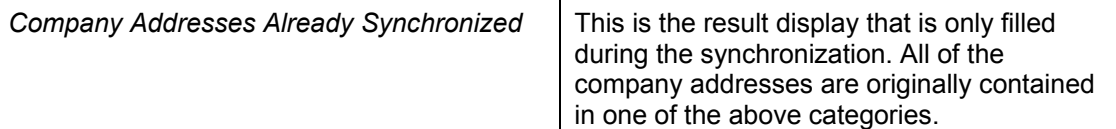

- 6. Select each of the other child systems of the CUA in turn and perform the comparison with the central system by choosing **But** Synchronize Company Addresses in the *Central System*.
- 7. After you have included all correct and required company addresses from the child systems in the central system, choose *Back* to start the address distribution from the central system.
- 8. In the central system, choose *Distribute Synchronized Company Addresses to Target Systems*.

The *CUA: Synchronization of the Company Addresses* screen appears.

9. Choose *Distribute to All Child Systems*.

A log appears that displays whether the distribution has been started for each company address.

10. To check the result of the distribution, choose *Back* and then **But** Synchronize Company *Addresses in the Central System*.

All company addresses are listed under *Company Addresses Already Synchronized*  with information about the distribution result, which is explained using the *Legend*.

#### **Result**

You can now Transfer the Users of a Child System to the Central System [Seite 3].

# **Synchronizing User Groups**

#### **Use**

For you to be able to copy users from a child system and from the central system or to distribute users from the central system to a child system, the user group to which the user is assigned must exist in all system in which the user exists.

#### **Procedure**

You can create user groups in the following ways:

- Use transaction SUGR to compare the user groups that exist in the relevant system and determine in this way which user groups are missing. Then create these missing groups manually in the system.
- User groups are stored in tables USGRP and USGRPT. As these tables are not Customizing but application tables (master and transaction data), they are not automatically included in a transport request if you make changes. You have the following options:
	- { You enter the missing user groups manually in the central system.
	- $\circ$  In the system in which the user group data is as complete as possible, set the objects of tables USGRP and USGRPT for a copy transport in transaction SE01. Before you store the objects in the copy transport, manually insert all missing entries in these tables from other systems. Then perform the transport.

• Import SAP Note 395841. In this way, you the user groups can be automatically created at runtime, for example, the user group is created when you copy a user to the central system, if it did not already exist there. If you are distributing a user to a child system in which the relevant user group does not yet exist, the system also displays this.

# **Transferring Users from New Systems**

#### **Use**

If you include a new system in the distribution model selected, you must make sure that the user master records in the new system are transferred to the central system.

#### **Prerequisites**

You have synchronized the company addresses.

#### **Procedure**

- 1. Log on to the central system (in this example, ADMCLNT070).
- 2. In the Implementation Guide (IMG, transaction SALE), choose *Modeling and Implementing Business Processes* → *Predefined ALE Business Processes* → *Central User Administration* → *Transfer Users from New Systems* (transaction SCUG).

The system displays the *Central User Administration Structure Display* screen with a tree structure of the systems of the distribution model. The systems with *New* indicators contain user master records that are not contained in the Central User Administration.

3. If you are setting up a completely new Central User Administration, place the cursor on the central system and choose *Transfer Users*.

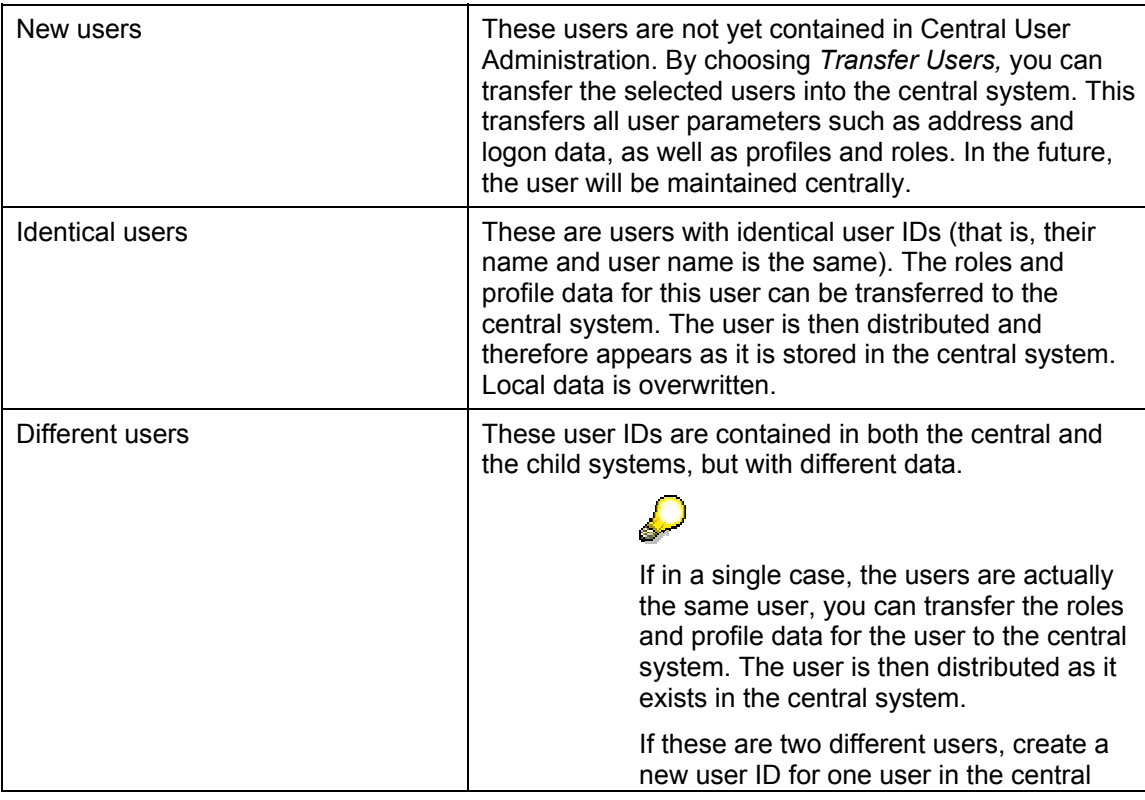

The system displays the following tab pages:

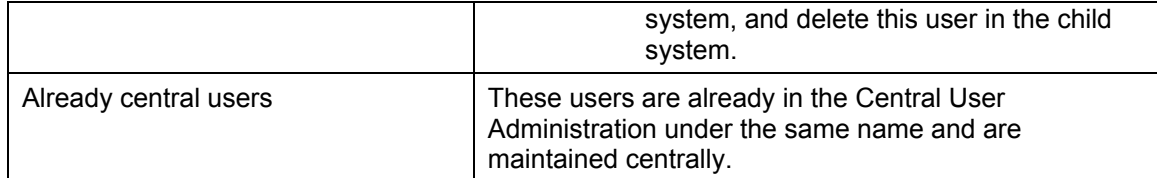

- 4. Select all new and changed users and choose *Transfer Users*.
- 5. Perform steps 3 and 4 successively for all child systems from which you want to transfer users.
- 6. After you have completed the user transfer, remove the roles Z\_SAP\_BC\_CUA\_SETUP\_CENTRAL and Z\_SAP\_BC\_USR\_CUA\_SETUP\_CLIENT from the system users.

These roles are only required to set up the CUA, but not for its operation. By restricting the authorizations of the system users to the minimum level, you increase the security of your system landscape.

7. Use transaction SCUL to check the distribution of the users after the transfer.

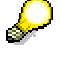

Users that you have not copied to the central system can still be maintained in the child system. This means that the functions *Create* and *Delete* are still displayed in the user maintenance. These functions are no longer available only after the complete transfer of all users.

# **Displaying and Processing Distribution Logs**

#### **Use**

You can use the log display (transaction SCUL) primarily to check the status of the IDoc distribution when you change company addresses or users. If you change a company address in the central system of a central user administration (CUA), the address is replicated and a CCLONE IDoc is sent to every child system of the CUA. If you change a user in the CUA central system, its data is also distributed to the child systems assigned to it. Up to three USERCLONExx IDocs are sent for each user:

- User attributes USER
- Profile assignment PROFILE
- Role assignment ACTGRP

You can then see in the result list of the log display whether a user or a company address has been successfully replicated to the child systems.

#### **Displaying Logs**

1. In the user maintenance (transaction SU01), start the log display by choosing *Environment* → *Distribution Log* (transaction SCUL).

The system displays the *Central User Administration Log Display* screen.

2. Restrict your selection on the *Users* and *Company Address* tab pages using characteristics such as receiving system, date and time of last change, and last changed by.

You can choose to take into account only those IDocs that have the status *Error*, *Warning*, *Unconfirmed*, or *Successful* in one or more IDoc types.

By default, the deleted system assignments are not displayed. To display users that have been deleted in the child system, you must activate this option using the checkbox *Display Deleted System Assignments*.

3. Choose *Execute*.

The result list appears, and is structured as follows: the IDoc type is displayed as the first subentry below the user and child system node. The status of the distribution of this IDoc type is then displayed:

{ Unconfirmed IDocs (gray)

O: Creation/change started

- A: Deletion started
- { Processed IDocs
	- S: Successfully created/changed (green)
	- D: System assignment for the user deleted (green)
	- W: Created/changed with warnings (yellow)
	- W: Created/changed with errors (red)

The number of the IDoc with which the relevant data was sent is displayed in the third position, followed by the short text for the status message, the date and time of the last change and the user name of the last user to change it.

#### **Processing the Result List**

You can display the result list by user or by system and then later switch this setting with the button *System View/User View*. You can also display the list sorted alphabetically or by distribution status, and then change this setting later with the button *Alphabetical Sequence/Sequence by Distribution Status*.

You can select any users or company addresses from the result list and redistribute them by choosing *Distribute*. If you redistribute users, a dialog box appears, in which you determine which IDocs are to be sent.

Process the entries in the result list depending on the distribution status displayed: ...

• Distribution with Errors (red)

The IDoc could not be updated. The error messages are listed. You must correct the errors and redistribute the user or the company address.

• Distribution Unconfirmed (gray)

The IDoc was not processed by the child system. This can be due to the fact that

- $\circ$  The IDoc was not distributed to the child system (depending on the ALE settings of the central system in transaction WE20)
- { The IDoc has not yet been processed in the child system (depending on the ALE settings of the child system in transaction WE20)
- { There is an error in the distribution itself. Check whether central user administration is correctly installed and whether the RFC connections, including the system user, its password, and authorizations (see Defining Authorizations for System Users [Seite 3]) from the central system to the child system and from the child system to the central system are correctly set up.

In the first two cases, you can use the *Status Monitor for ALE Messages* (transaction BD87) to check the distribution status of the IDoc in the central system and in the child system.

• Distribution with Warnings (yellow)

It was possible to update the IDoc. However, there are warnings. Check the messages, and remove the cause of the warnings. Then redistribute the user or the company address.

• Distributed Error-Free (green)

The IDoc was successfully updated.

### **Operating Central User Administration**

This section combines information that affect functions that have special features when you are using Central User Administration (CUA) compared to their operation without CUA.

### **User Maintenance with Active Central User Administration**

With active Central User Administration, you still use transaction SU01 to maintain users, however user maintenance is somewhat different:

• Whether fields are ready for input or not depends on the distribution attributes that you assigned to the field in transaction SCUM. For more information, see the Setting Distribution Parameters for Fields [Seite 3].

Only the fields that may be maintained in the system are ready for input.

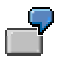

You can only change a field that is to be maintained globally in the central system. This field does not accept input in the child systems.

- In the central system, the user maintenance transaction also displays the tab page *Systems.* Here you enter the systems to which users are to be distributed. To display the systems for the corresponding distribution model, use the possible entries help. Each time you save, the system distributes the user data to these listed systems.
- The *Roles* and *Profiles* tab pages each contain an additional column for each entry, specifying the system for which the user is assigned the role and/or profile.

With the *Text comparison from child sys.* Pushbutton on the *Roles* and *Profiles* tab pages, you can update the texts for roles/profiles that you have changed, for example, in the child systems. The texts in the child systems are stored temporarily so that they are available in the central system. As the comparison requires some time, it is performed asynchronously and the current texts may not be available immediately.

You can only assign profiles to users for the systems in which they are distributed. If you enter a new system when you assign profiles to users, the system displays a warning that the user was assigned a new system. The entry is automatically transferred into the tab page *Systems.* After this, the user master record is also distributed in the new system.

During text comparisons from child systems, the names of the generated profiles for the role are not copied to the central system, that is, only assigned profiles are displayed on the *Profiles* tab page (such as SAP\_ALL or SAP\_NEW), but no generated profiles of the roles.

All user master records are created in the user master records. Users can then only log onto the central system if the central system itself is entered in *Systems* tab page of the corresponding user master record.

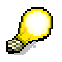

You can display the global user data from a child system in the User Information System [Extern].

#### **Further Information**

As well as the authorizations already mentioned, you also need another authorization in the central system for object S\_USER\_SYS. You can only assign new systems to a new user with this authorization.

When a user is deleted in the central system, the system entry for the user is retained until the deletion is confirmed. If an error occurs, you can repeat the deletion by canceling the system (in the child system).

In the child systems, the RFC user is output as the last person to make changes. Choose an appropriate name when you set up the RFC user.

### **Assigning Passwords with Active Central User Administration**

#### **Use**

With active Central User Administration, you can, as the administrator, system-specifically (that is, client-specifically) change passwords using the *Change Password* button on the initial screen of user maintenance (transaction SU01).

#### **Assigning a New Initial Password**

- 1. Select the systems in which you want to assign the password.
- 2. Either enter a new password in the fields *New Password* and *Repeat Password* or choose the *Generate Password* button.
- 3. Choose *Enter*.

#### **Deactivating a Password**

- 1. Select the systems in which you want to deactivate the password.
- 2. Choose the *Deactivate Password* button.

### Λ

If you have also selected the central system, the system automatically removes this selection. To deactivate the password in the central system, you need to select the central system again.

3. Choose *Enter*.

# **Sending User Master Data to a Child System**

#### **Use**

You can use the report RSCCUSND from the central system of Central User Administration (CUA) to synchronize the master data of selected users with a child system of the CUA. The report sends the master data (including role and profile assignments) to a child system of the CUA.

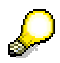

If master data exists in the child system for the user sent, it is overwritten.

#### **Procedure**

- 1. Start report RSCCUSND (for example, using transaction SA38).
- 2. In the *Receiving System* field, specify the child system to which you want to send the user data.
- 3. You can use the fields *User* and *User Group* to restrict the number of users.
- 4. Specify the data that you want to distribute under Distribution Options.
- 5. Choose *Execute*.

### **Performing a Text Comparison with Target System Specification**

If you have created, deleted or imported roles and/or profiles in a child system of the Central User Administration (CUA), there is initially a different data status in the central and child systems. You do not need to perform a text comparison for all child systems, but can clean up the data specifically for the affected child system as follows:

- In the central system, you use transaction SU01 to execute the *Text Comparison from Child System* function and specify the changed child system as the target system.
- You send the changed role data from the child system in which you have made the role maintenance (transaction PFCG) changes, to the central system. To do this, choose *Environment* → *Text Comparison for CUA Central System* in transaction PFCG of the child system.
- You execute the report SUSR\_ZBV\_GET\_RECEIVER\_PROFILES in the central system using transaction SA38, or schedule it regularly as a background job to collect the changed roles and profiles from the child system. You can specify the receiving system using the input help. If you have only made changes in one child system, you only need to specify this system.
- You execute the report SUSR\_ZBV\_GET\_RECEIVER\_PROFILES in the child system using transaction SA38, or schedule it regularly as a background job to send the changed roles and profiles to the central system. You can leave the input fields empty, as the data of the child system is always sent to the central system, regardless of the entries.

### **Error Analysis**

This section introduces various error sources in the CUA and provides solutions to concrete errors.

#### **See also:**

SAP Note 159885 *CUA: Collective note for Central User Administration*

### **Checking the Setup of Central User Administration**

You can use the following checks to determine whether your Central User Administration (CUA) is correctly set up:

#### **Checking the Distribution Model**

- In the Implementation Guide (IMG, transaction SALE) in the central and child systems, choose *Modeling and Implementing Business Processes* → *Maintain Distribution Model and Distribution Views* (transaction BD64).
- Check whether the entire model is displayed.
- If the entire model is not displayed the model is incorrectly installed. Check the target systems in the RFC destinations and perform the steps in transaction BD64 [Seite 3].

#### **Checking the CUA Model**

- In the Implementation Guide (IMG, transaction SALE) in the central and child systems, choose *Modeling and Implementing Business Processes* → *Predefined ALE Business Processes* → *Cross-Application Business Processes* → *Central User Administration* → *Select Model View for Central Administration* (transaction SCUA).
- Check if the name of the model is displayed and, if appropriate, if all child systems are displayed.
	- $\circ$  If the name of the model is not displayed, it is not installed correctly.
	- $\circ$  If not all child systems are displayed, the model is incorrectly installed.
- Delete the CUA with report RSDELCUA and install the CUA again.

#### **Creating a Test User in the Child System**

- In the child system, call user maintenance transaction SU01.
- Check whether the *Create New User* function still works.

If you can still create users, the CUA distribution model is incorrectly set.

#### **Creating a Test User with Roles**

Create a test user in the central system with transaction SU01.

The text comparison is necessary to tell the central system the names of the roles and profiles in the child systems. You can only display and select roles from child systems in the central system from the possible entries help after this step. You cannot assign roles from child systems manually without a text comparison.

- Assign a role to the test user in each logical system in the system group. To do this, enter all logical systems in the *System* column and the role that you want to assign to the test user in the corresponding system in the *Role* column.
- When you save, the distribution process is automatically triggered and the user is created in the specified systems with the appropriate role assignments.
- Check the result in transaction SCUL.

#### **Creating a Test User with Profiles**

Assign a role to the test user in each logical system in the system group.To do this, enter all logical systems in the *System* column and the role that you want to assign to the test user in the corresponding system in the *Role* column.

When you save, the distribution process is automatically triggered and the user is created in the specified systems with the appropriate role assignments.

• Create a test user in the central system with transaction SU01.

Enter the logical name of the central system and all child systems on the Systems tab page. On the *Profiles* tab page, choose the *Text comparison from child systems* pushbutton.

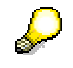

The text comparison is necessary to tell the central system the names of the roles and profiles in the child systems. You can only display and select roles from child systems in the central system from the possible entries help after this step. You cannot assign roles from child systems manually without a text comparison.

- Assign a manually created profile to the test user in each logical system in the system group. To do this, enter all logical systems in the *System* column and the profile that you want to assign to the test user in the corresponding system in the *Profile* column.
- When you save, the distribution process is automatically triggered and the user is created in the specified systems with the appropriate profile assignments.
- Check the result in transaction SCUL.

Assign a manually created profile to the test user in each logical system in the system group. To do this, enter all logical systems in the *System* column and the profile that you want to assign to the test user in the corresponding system in the *Profile* column.

When you save, the distribution process is automatically triggered and the user is created in the specified systems with the appropriate profile assignments.

Check the result in transaction SCUL.

#### **See also:**

- SAP Note 333441: CUA: Tips for Problem Analysis
- Composite SAP Note 159885 CUA: Collective note for Central User Administration

### **Creating an ALE Model Including Partner Profiles Manually**

#### **Use**

The new transaction SCUA automatically creates the appropriate ALE model with the partner profiles for the CUA model. If you want to change the ALE model independently of the CUA model or errors occurred during the creation of the ALE model with transaction SCUA, you can also perform the following steps manually.

#### **Procedure**

- 1. Creating the ALE Distribution Model [Seite 3]
- 2. Generating Partner Profiles [Seite 3]
- 3. Distributing the Model View [Seite 3]

# **Creating the ALE Distribution Model**

#### **Use**

The ALE distribution model [Extern] defines which applications in your distributed systems communicate with each other and which types of data are distributed. You require a separate ALE distribution model for a Central User Administration (CUA).

In the central system, you define the structure of your Central User Administration in the model view, which you then distribute to the child systems.

Two types of data are distributed in the ALE distribution model of the CUA to be defined:

- User master data (including assigned roles and profiles)
- Company addresses

You require two methods in the distribution model to distribute user data and company addresses. These methods are realized using BAPIs of the business objects USER and UserCompany with the method clone.

#### **Prerequisites**

You have defined the logical systems and RFC connections for ALE distribution.

#### **Procedure**

- 1. Log on to the central system (in this example, ADM, client 070).
- 2. In the Implementation Guide (IMG, transaction SALE), choose *Modeling and Implementing Business Processes* → *Maintain Distribution Model and Distribute Views*  (transaction BD64).
- 3. Switch to change mode.
- 4. Choose *Create Model View*.
- 5. Enter the following data in the *Create Model View* dialog box:
	- { A description of the model view (such as **Central User Administration**) in the *short text* field.
	- { A technical name in the *Technical Name* field (such as **CUA**).
- 6. Choose *Continue* and create both methods.
- 7. To create the distribution method Clone for the business objects USER and UserCompany, choose *Add BAPI* in each case.

Note that your entries are case-sensitive.

{ Enter the following data for the distribution method Clone of the business object USER:

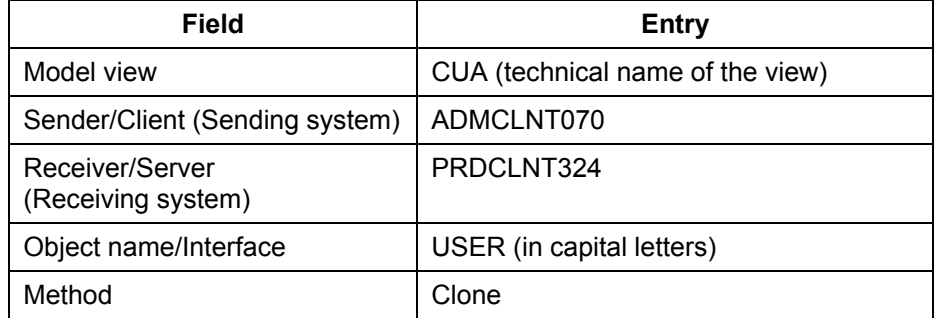

 $\circ$  Enter the following data for the distribution method Clone of the business object UserCompany:

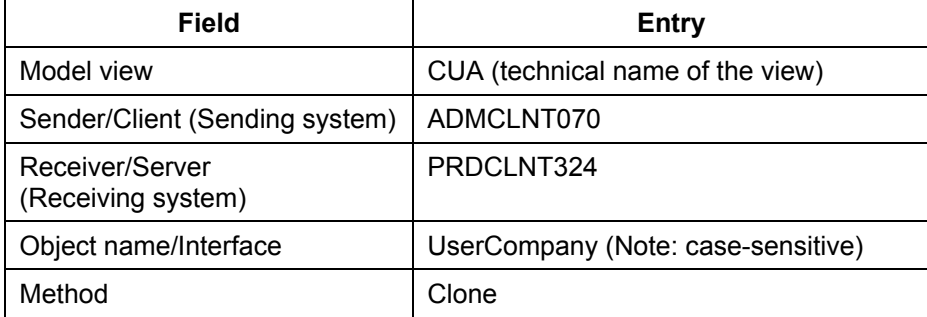

#### 8. Save your entries.

The following message is displayed: Distribution model has been saved.

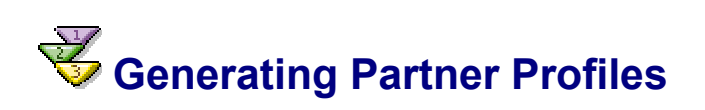

#### **Use**

The partner profiles define the conditions for the interchange of data in an ALE environment with a trading partner using the IDoc interface. To communicate with a partner using the IDoc interface, you must have a partner profile.

You first generate the partner profiles in the central system for all child systems. In a second step, you can change a partner profile in the child system (for example, if you change the output mode from immediate output to background program, or from background program to immediate output).

#### **Procedure**

- 1. Log on to the central system.
- 2. In the Implementation Guide (IMG, transaction SALE), choose *Modeling and Implementing Business Processes* → *Maintain Distribution Model and Distribution Views* (transaction BD64).
- 3. Select your distribution model.
- 4. Choose *Environment* → *Generate Partner Profile* (transaction BD82).
- 5. Enter the required data:

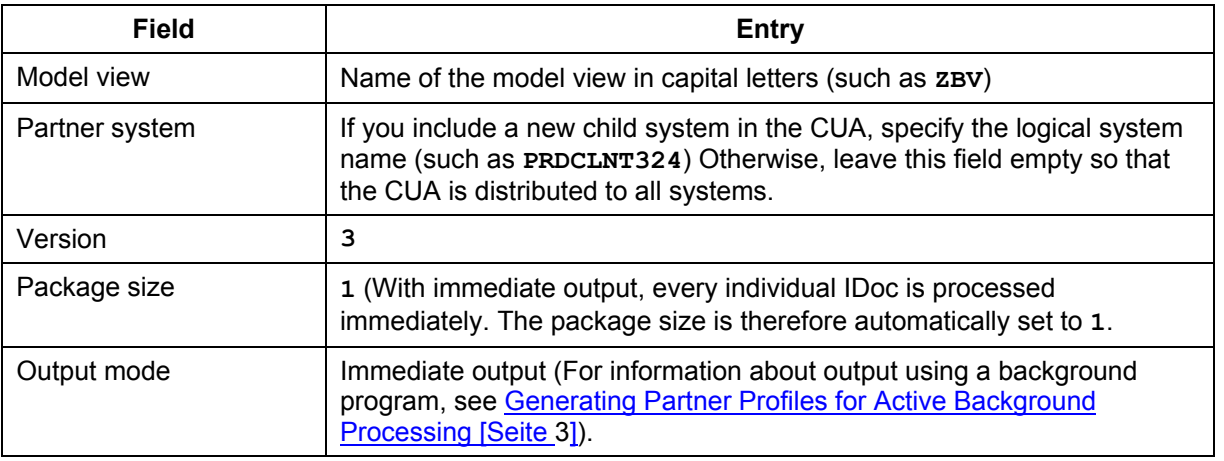

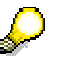

You can use the *Package Size* attribute to determine how many IDocs are sent with a background program for each RFC operation.

6. Choose *Execute*.

The system displays the *Log for the Generation of the Partner Profile.*

7. Check whether the partner profiles were correctly created in the Checking Partner Profiles [Seite 3] section.

#### **See also:**

- SAP Note 399271: CUA: Tips for Optimizing Performance of ALE Distrib.
- **Correcting Errors in Partner Profiles [Seite 3]**

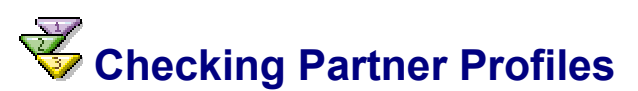

You have generated the partner profiles without an error being displayed in the log. We nevertheless recommend that you check the partner profiles with the following procedures, especially when the SAP systems in your Central User Administration (CUA) have different release statuses.

#### **Check Technical Consistency of Partner Profile**

1. After you have generated the partner profiles, choose *Environment* → *Change Partner Profile* (transaction WE20) in both the central and the child system.

The *Partner Profiles* screen appears.

- 2. Expand the *Partner Type LS* node.
- 3. Select the system to be checked (such as PRDCLNT324) and choose *Check* ( $\overline{a}$ **)**.

The system displays the *Select Partner* dialog box, in which the name of the system and partner type are automatically entered.

4. Choose *Execute*.

The system displays the *Display Log* screen, on which the result of the check is displayed in the appropriate colors (see color legend).

5. To display a detailed list of the check results, choose *Edit* → *Display Long Text*.

If an error occurs, you can start the corresponding Customizing transaction directly by double clicking the error message, and can correct the error there.

#### **Check the Message Type USERCLONE in the Central System**

- 1. Log on to the central system (in this example, ADMCLNT070).
- 2. Call transaction WE20.

The *Partner Profiles* screen appears.

- 3. Choose the *Partner Type LS* (Logical System) folder, and choose the child system (such as PRDCLNT324).
- 4. In the group box, call USERCLONE in the *Message Type* column in the *Outbound Parameters* group box by double clicking it.
- 5. Check whether the basis type of the message type USERCLONE corresponds to the release status of your central and child system (See SAP Note 389426). The following message types exist:

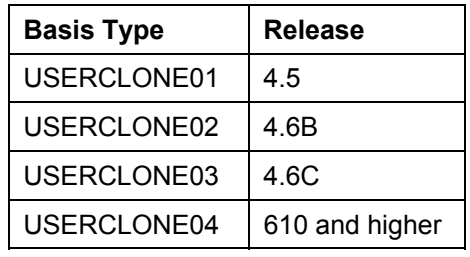

For example, if your central system has a release status of SAP R/3 4.6C and a child system SAP R/3 4.6B, define USERCLONE02 for this partner profile.

To provide the greatest possible number of functions, the highest possible Basis type, that is supported by both the child and central systems, is entered. Therefore, if you enter Basis type USERCLONE03 and this entry is automatically changed to USERCLONE04, this means that both the central and the child system already support USERCLONE04.

6. If an incorrect Basis type is used, correct the error as described in the *Procedure for an Error in the Central System* section of Correcting Errors for Partner Profiles [Seite 3].

#### **Check the Process Code of Inbound Processing in the Child Systems**

- 1. Log on to the child system (in this example, PRDCLNT324).
- 2. Call transaction WE20.

The *Partner Profiles* screen appears.

- 3. Expand the *Partner Type LS* (Logical System) folder, and choose the central system (such as ADMCLNT070).
- 4. In the *Inbound Parameters* group box, choose the *USERCLONE* option in the *Message Type* column.
- 5. If the value of the process code is BAPP, change it to BAPI.

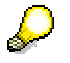

As of SAP R/3 4.6C you can use BAPP, while BAPI is valid for all releases as of SAP R/3 4.5.

# **Correcting Errors in Partner Profiles**

#### **Procedure for an Error in the Central System**

- 1. Log on to the central system (in this example, ADMCLNT070).
- 2. Call transaction WE20.

The *Partner Profiles* screen appears.

- 3. Choose the *Partner Type LS* (Logical System) folder, and choose the child system (such as PRDCLNT324).
- 4. Check if USERCLONE appears in the *Message type* column in the *Outbound Parameters* group box.
- { If not, this is the problem, and you must enter a *Basis type*.
- $\circ$  If yes, the Basis type is incorrect, and you must change it.

In both cases, switch to change mode, and choose *Add* (**母**).

- i. The *Partner Profiles: Outbound Parameters* screen appears.
- ii. Enter the following data:

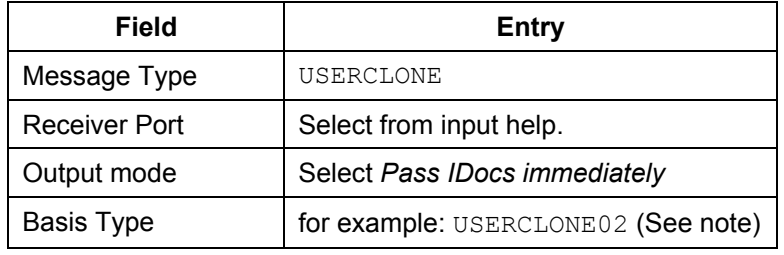

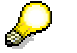

USERCLONE01: For SAP R/3 4.5 USERCLONE02: For SAP R/3 4.6B USERCLONE03: For SAP R/3 4.6C, Support Package in accordance with SAP Note 389426. USERCLONE04: For SAP Web Application Server 6.10 and higher

Use the USERCLONEXX that is understood by the involved systems in the landscape (by this central and this child system). For example, if your central system has a release status of SAP R/3 4.6C and a child system SAP R/3 4.6B, define USERCLONE02 for this partner profile.

- iii. On the *Postprocessing: Authorized Agent* tab page, enter the user ID of the ALE administrator in the *Agent* field:
- Type: US (User)
- Agent: ID of the administration user
- Language: EN

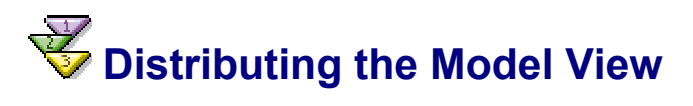

#### **Prerequisites**

You have created the ALE distribution model and generated and checked the partner profiles.

#### **Procedure**

- 1. In the Implementation Guide (IMG, transaction SALE), choose *Modeling and Implementing Business Processes* → *Maintain Distribution Model and Distribution Views* (transaction BD64).
- 2. Place the cursor on the model view.
- 3. Create the distribution model for every child system by choosing *Edit* → *Model View* → *Distribute* in the central system.

The system displays a dialog box in which the relevant child systems are selected.

4. Choose *Continue*.

The system displays a log, for example with the entry *Target system PRDCLNT324 – Model view CUA has been created*.

### **Other Error Sources**

#### **Company Addresses of the Active CUA Are Inconsistent**

- 1. Run the report RSADRCK2 in the central system.
- 2. Use transaction SUCOMP to create the new company addresses, which are automatically distributed to the child systems.
- 3. Assign the new company addresses to the users with transaction SU10, with which the users are automatically distributed to the child systems.

#### **Users and Assignments Are Not Distributed to the Child Systems**

- 1. Check whether the correct outbound or inbound mode is selected: Immediate sending of the outbound IDocs in the central system and immediate update of the inbound IDocs in the child system.
	- a. Call transaction WE20 in the central system.
	- b. Select the *partner type LS* (logical system), and select the partner system or child system in which the problem occurred.
	- c. To check whether the output mode is selected as expected, call the option USERCLONE by double clicking it in the *Outbound Parameters* group box.
- 2. Check whether and why the IDocs were not executed.
	- a. An error is displayed in transaction WE05.
	- b. Call transactions SCUL and SM58 and check the tRFC calls that have not been executed.
	- c. You can see there why the tRFC calls were not executed.

#### **Users and Company Addresses Are Not Distributed to the Child Systems**

In an active CUA landscape, you want to maintain users or company addresses in a child system or redistribute users and company addresses from the central system to the child systems. However, the corresponding users or company addresses in the child system remain unchanged. The entries in the log of transaction SCUL have the status *Distribution unconfrimed*. In the central system, although transaction BD87 shows that all USERCLONE or CCLONE IDocs were sucessfully sent to the child system, transaction BD87 in the child system shows that none of the send IDocs was received. This can occur if the child system is configured as a central Integration Server.

As of SAP Web AS 6.20, a system can be configured as a central Integration Server (IS). This IS does not recognize incoming IDocs. This leads to problems, if the IS is attached to an active CUA as a child system, since all changes to users or company addresses are distributed from the central to the child sytems using USERCLONE or CCLONE IDocs.

- 1. Determine whether the child system is an Integration Server.
	- a. Start transaction SXMB\_ADMIN.
	- b. Execute the node *Integration Engine Configuration*.

If the entry *Integration Server* is displayed in the *Role of the Business System*  field, the system is configured as a central Integration Server.

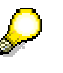

To change this configuration, choose *Edit* → *Change Global Configuration Data*, and set a different value in the *Role of Business System* field. Then save your entries.

- 2. Include the USERCLONE and CCLONE IDocs in table IDXIDOCINB in the child system. You can do this in the following ways:
	- Import the Support Package from SAP Note 845644 into the relevant child system. Start transaction SCUA in the central system, switch to change mode, and choose *Save*. The child system in question is automatically configured at every save so that it recognizes all of the versions of USERCLONE and CCLONE IDocs in the child system. We recommend this procedure for customer systems.
	- { Execute the report IDX\_SELECT\_IDOCTYP\_WITHOUT\_IS in the child system that is configured as the central Integration Server and successively add all versions of the USERCLONE and CCLONE IDocs manually.

#### **User Assignments to Roles and Profiles Are Retained in the Central System**

You have deleted these assignments in a child system, for example by transport, but the central system is not informed of the deletions. Use report

SUSR\_CUA\_CONSISTENCY\_CHECK to remove these inconsistencies. The report first performs a *Text Comparison from the Child System* (see Performing a Text Comparison with Target System Specification [Seite 3]). It then corrects all erroneous assignments of roles or profiles to users, in which the user or a role or profile no longer exists in some child systems.

- 1. Start the report SUSR\_CUA\_CONSISTENCY\_CHECK in the central system using transaction SA38.
- 2. Enter the child system(s) affected in the *Receiving system* field.
- 3. Enter the RFC user for the child system(s) in the *User* field.
- 4. Choose one of the following options:
	- $\circ$  Display Only: This is a test mode that displays a list of the proposed corrections.
	- { Checklist for Correction: You can check the proposed corrections, and delete if appropriate.
	- $\circ$  Correction (for background processing): The report performs all corrections directly.

#### **Cleaning Up Data for a Child System Removed from the CUA**

You have removed a child system from your CUA and now want to delete all data for this system in the CUA landscape.

- 1. Start the report RSDELCUA in the central system using transaction SA38.
- 2. Choose *Reorganize CUA Tables*, and then set the *Test* indicator.
- 3. Choose *Execute*.

The system then displays a list of the entries to be deleted.

### **Activated Background Processing**

To optimize the ALE distribution of the Central User Administration, you can perform the outbound and inbound processing of IDocs in the background (see Background Processing: Concepts and Functions [Extern]).

#### **Optimizing IDoc Outbound Processing**

During the tests, it may be useful to temporarily set *Transfer IDOCs immediately*. However, if you have a large number of parallel dialog processes for IDocs in the central and child systems for mass processing in transactions SU10, PFCG, and PFUD, use the following settings for outbound processing in transaction WE20:

- Transactional RFC (tRFC)
- Package size 60

Select the package size so that as many as possible, but not more than 4000, segments build a package (total size under 4 MB).

• Collect IDocs

*Collect IDocs* means that a regular background job to be scheduled for report RSEOUT00 packs the IDocs into tRFC calls with the maximum package sizes. The last package is usually not full, but is sent anyway.

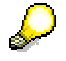

The tRFC status messages are updated by a job for report RBDMOIND. Transaction SCUL also displays the open tRFC calls of the CUA (see also transaction SM58).

You can delete unsent, obsolete tRFC calls with report RSARFC01 (see SAP Note 371068).

#### **Optimizing IDoc Inbound Processing**

As every sent IDoc requires at least one work process in the receiving system, performing the inbound processing in the background is advantageous if:

- You send a very large number of IDocs at the same time and want to optimize the performance
- Want to perform the processing serially
- Want to restrict to a particular application server

Proceed as follows:

- 1. In the receiving system, set inbound processing to *Processing in background* in the partner profiles with transaction WE20.
- 2. Schedule Report RBDAPP01 as a Background Job [Extern] to process the IDocs (see also SAP Note 399271).

The report passes all inbound IDocs to the application for processing, if they meet the selection criteria, and have the following status:

- { Status 64, IDoc is ready for transfer to the application
- { Status 66, IDoc is waiting for preceding IDoc (Serialization)

#### **Serial IDoc Inbound Processing in the Background**

Schedule the report RBDAPP01 for IDoc inbound processing for normal CUA operation with dialog users as a periodic job with a high repetition frequency (such as every 5 minutes) and the following selection:

- Message types USERCLONE and CCLONE
- Process in parallel: No

The IDoc packages are transferred to the application in sequence. This means that the background job occupies only one work process on the application server.

#### **Parallel IDoc Inbound Processing in the Background**

If you want to process a very large amount of user data by mass processing (for example, for the user transfer with transaction SCUG or when comparing the role assignments of HR org with transaction PFUD), it may be useful to schedule the job with the following selection:

- Message types USERCLONE and CCLONE
- Package size 3
- Process in parallel: Yes

A free dialog work process is occupied for the inbound processing of the application on the application servers of the specified server group for each IDoc package (asynchronous RFC); that is, the packages are processed in parallel. If you have selected a large number of IDoc packages, almost all dialog work processes of the application server are occupied by the IDoc processing (two processes remain free; see SAP Note 84716). The server group should therefore only contain servers that are not used by dialog users.

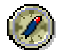

As the report RBDAPP01 does not display a message in the case of termination, we recommend that you schedule a job step for report RBDAPP01 **without** parallel mode after a job step for report RBDAPP01 with parallel mode. This means that the IDocs that were not processed by the first job step have a logged termination (dialog message or message in job log).

### **Changing Partner Profiles with Active Background Processing**

#### **Use**

If you perform the IDoc processing in the background [Seite 3], you must change the partner profiles in the child systems as the distribution model that you created in the central system with the generated partner profiles is not distributed immediately.

#### **Prerequisites**

You have created the ALE distribution model in the central system and have generated the partner profiles.

#### **Procedure**

- 1. Log on to the child system.
- 2. In the Implementation Guide (IMG, transaction SALE), choose *Modeling and Implementing Business Processes* → *Maintain Distribution Model and Distribution Views* (transaction BD64).
- 3. Select your distribution model.
- 4. Choose *Environment* → *Generate Partner Profile* (transaction BD82).
- 5. Enter the required data:

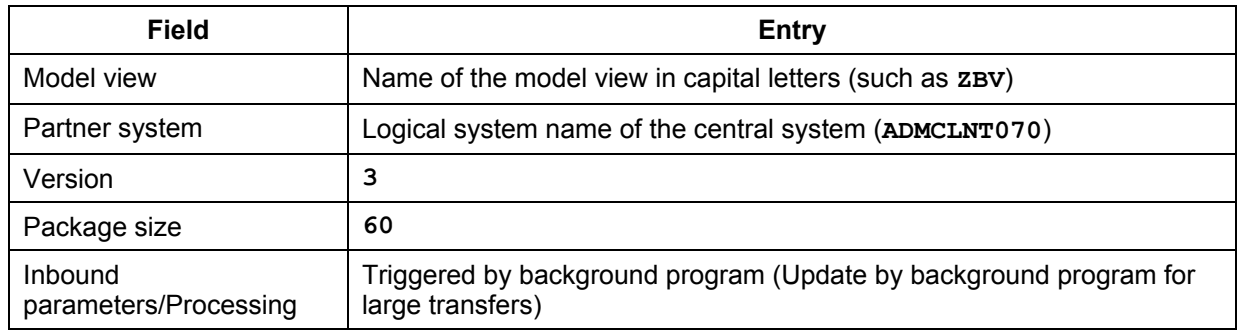

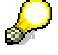

You can use the *Package Size* attribute to determine how many IDocs are sent for each RFC operation.

6. Choose *Execute*.

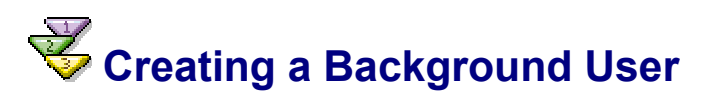

#### **Use**

If you want to perform IDoc inbound processing in the background, you require a background user in every child system that you can use instead of your own user name to schedule the background jobs in transaction SM37.

#### **Procedure**

- 1. In the child system, choose *Tools* → *Administration* → *User Maintenance* → *User*  (transaction SU01).
- 2. Create a background user in accordance with the naming convention for system users (such as CUA\_PRD\_BACK).
- 3. Assign the user type *System* to the user, and deactivate the password (see Logon Data Tab Page [Extern]).
- 4. Assign the role Z\_SAP\_BC\_USR\_CUA\_CLIENT\_BATCH to the user.
- 5. Save your entries.

### **Removing Central User Administration**

You have the following options for removing Central User Administration:

• Removing a Child System from Central User Administration [Seite 3]

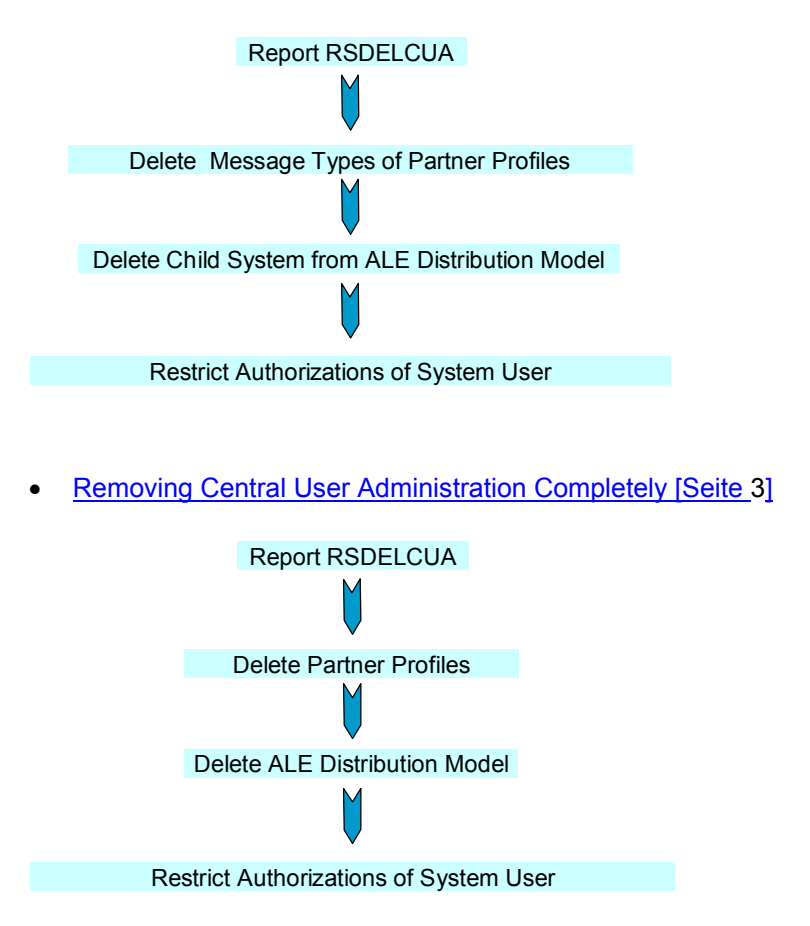

### **Removing a Child System from Central User Administration**

#### **Use**

If a system is no longer required in the system landscape, or the central system is inactive and a user must be maintained, remove the child system from Central User Administration (CUA).

#### **Procedure in the Central System**

- 1. Log on to the central system.
- 2. Run report RSDELCUA (for example, using transaction SA38).

The system displays the screen *Delete Entire Central User Administration*. The name of the distribution model is displayed under *Central User Administration*.

- 3. In the *Delete* group box, choose the *Child system* option, and enter the child system to be removed from the CUA (for example, using input help).
- 4. Set the *Test* indicator, and choose *Execute*.

The system displays an overview of the data to be deleted. You can jump to transaction SE16 by double clicking.

5. If you are happy with the test result, choose *Back* and deselect the test indicator. Then choose *Execute*.

The system displays an overview of the deleted data.

6. In transaction WE20, under *Partner profiles* for *Partner Type LS*, delete the message types CCLONE and USERCLONE for the receiving system (child system).

Δ

If there are no longer any other message types, you can completely delete this partner profile. However, you can then no longer distribute the distribution model to the child system deleted from CUA. This means that you must also perform steps 3 and 4 in the *Procedure in Child System*.

- 7. In the Implementation Guide (IMG, transaction SALE), choose *Modeling and Implementing Business Processes* → *Maintain Distribution Model and Distribution Views* (transaction BD64).
- 8. In change mode, delete the methods for the child system.
- 9. Save your entries.
- 10. Distribute the distribution model by choosing *Edit* → *Model View* → *Distribute* and select the child system that you have just deleted in the selection on the dialog window.
- 11. Check whether the child system was deleted from CUA using the transaction SCUA.
- 12. If there are no other CUA child systems in the SAP system that contains the child system that is to be removed from the CUA, change the system user in transaction (such as CUA\_PRD), by removing the role Z\_SAP\_BC\_USR\_CUA\_CLIENT on the *Roles* tab page. If this means that the user is no longer assigned any roles or any profiles, you can assume that it is not used for any other purpose, and can delete it.

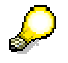

As the RFC destinations that you created along with CUA may be used for other ALE connections, you should not delete the RFC destinations, but rather only remove the roles with CUA authorizations from the system user used for CUA.

#### **Procedure in Child System**

1. Delete the data for the sending system (central system) in transaction WE20.

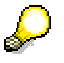

If only the automatically created message type SYNCH remains, you can completely delete the partner profile. However, "empty" partner profiles of this type do not cause any disruption. If other message types are still entered, the partner profile is still being used in other ways, and may not be deleted.

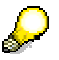

If you have distributed the changed distribution model in the central system to the child system, you no longer need to perform steps 3 and 4.

2. In the Implementation Guide (IMG, transaction SALE), choose *Modeling and Implementing Business Processes* → *Maintain Distribution Model and Distribution Views* (transaction BD64).

3. In change mode, select the model (such as *CUA*), and choose *Delete*.

If the system does not now display a dialog box asking: *Model view CUA may not be changed in this system. Delete CUA?*, perform the following steps:

- i. Call the *Edit model view* dialog screen by double clicking the model.
- ii. Change the *Maintenance system* to the local system name (such as PRDCLNT324).
- iii. Choose *Continue*.
- iv. Choose *Delete* again*.*

Confirm the system query *Model view CUA may not be changed in this system. Delete CUA?* with *Yes*.

4. In the child system, change the system user (such as CUA\_PRD\_324) in transaction SU01 by removing the role Z\_SAP\_BC\_USR\_CUA\_CLIENT on the *Roles* tab page. If this means that the user is no longer assigned any roles or any profiles, you can assume that it is not used for any other purpose, and can delete it.

### J.

As the RFC destinations that you created along with CUA may be used for other ALE connections, you should not delete the RFC destinations, but rather only remove the roles with CUA authorizations from the system user used for CUA.

#### **Result**

You have removed the child system from Central User Administration. If you want to include it in CUA again, you must perform a user transfer again.

# **K** Removing Central User Administration Completely

#### **Use**

You can remove Central User Administration (CUA) again, simply by performing the reverse of the set up first in the central system and then in all child systems. The first three steps (transactions SCUG, SCUM, and SCUA) are combined in the report RSDELCUA. You then cancel settings in transactions WE20 and BD64, and if necessary also in transaction SM59.

#### **Procedure in the Central System**

- 1. Log on to the central system.
- 2. Run report RSDELCUA (for example, using transaction SA38).

The system displays the screen *Delete Entire Central User Administration*. The name of the distribution model is displayed under *Central User Administration*.

3. In the *Delete* section, choose the *Complete CUA*, and set the *Test* indicator. Then choose *Execute*.

The system displays an overview of the data to be deleted. You can jump to transaction SE16 by double clicking.

4. If you are happy with the test result, choose *Back* and deselect the test indicator. Then choose *Execute*.

The system displays an overview of the deleted data.

5. In transaction WE20, delete the data about the sending system (central system) and the receiving systems (child systems); that is, under *Partner profile* for *Partner type LS*, delete the message types CCLONE and USERCLONE (such as ADMCLNT324 and PRDCLNT324) for the central and child systems.

If this means that only the default message type SYNCH remains, you can also delete the partner profiles completely.

- 6. In the Implementation Guide (IMG, transaction SALE), choose *Modeling and Implementing Business Processes* → *Maintain Distribution Model and Distribution Views* (transaction BD64).
	- a. In change mode, select the model (in this example, *CUA*), and choose *Delete*.
	- b. Choose *Save*.
- 7. Change the system user (such as CUA\_PRD) in transaction SU01 by removing the role Z\_SAP\_BC\_USR\_CUA\_CENTRAL on the *Roles* tab page. If this means that the user is now assigned absolutely no authorizations, you can assume that it is not used for any other purpose, and can delete it.

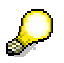

As the RFC destinations that you created along with CUA may be used for other ALE connections, you should not delete the RFC destinations, but rather only remove the roles with CUA authorizations from the system user used for CUA.

#### **Procedure in Child System**

1. Delete the data for the sending system (central system) in transaction WE20.

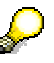

If only the automatically created message type SYNCH remains, you can completely delete the partner profile. However, "empty" partner profiles of this type do not cause any disruption. If other message types are still entered, the partner profile is still being used in other ways, and may not be deleted.

- 2. In the Implementation Guide (IMG, transaction SALE), choose *Modeling and Implementing Business Processes* → *Maintain Distribution Model and Distribution Views* (transaction BD64).
- 3. In change mode, select the model (in this example, *CUA*), and choose *Delete*.

If the system does not now display a dialog box asking: *Model view CUA may not be changed in this system. Delete CUA?*, perform the following steps:

- a. Call the *Edit model view* dialog screen by double clicking the model.
- b. Change the *Maintenance system* to the local system name (in this example, PRDCLNT324).
- c. Choose *Continue*.
- d. Choose *Delete* again*.*
- e. Confirm the system query *Model view CUA may not be changed in this system. Delete CUA?* with *Yes*.
- 4. In the child system, change the system user (such as CUA\_PRD\_324) in transaction SU01 by removing the role Z\_SAP\_BC\_USR\_CUA\_CLIENT on the *Roles* tab page. If this means that the user is no longer assigned any roles or any profiles, you can assume that it is not used for any other purpose, and can delete it.

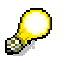

As the RFC destinations that you created along with CUA may be used for other ALE connections, you should not delete the RFC destinations, but rather only remove the roles with CUA authorizations from the system user used for CUA.

### **Result**

You have deleted the CUA.

The users of the child system remain as users in the CUA and are globally locked there. This means that these users can never be completely deleted.

If you recreate CUA and want to include the child system in CUA again, you must perform a user transfer again.

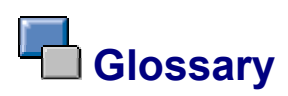

### **Application Link Enabling (ALE)**

Integration technology (middleware) that integrates business processes between SAP Systems and between SAP Systems and external systems. Data is exchanged between application systems in a controlled manner and consistency is maintained.

#### **See also:**

ALE: Implementation and Administration [Extern]

# **ALE Landscape**

One system in the Central User Administration ALE environment is defined as the central system. The links to the child systems emanate from the central system. The child systems are not linked to each other This means that the central system is also the child system.

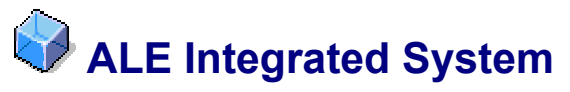

Systems that are connected using ALE. The application systems of an ALE integrated system are loosely linked. The data is exchanged asynchronously, ensuring that the data arrives in the recipient system, even if this is not available when the data is sent. Synchronous connections are only used by ALE to read data.

## **User Master Record**

Record that contains important master data for a user in the SAP system. The user master record contains the assignment of one or more roles to the user. In this way, a user menu and the corresponding authorizations for the activities contained in the user menu are assigned to the user. Only users who have a user master record can log on to the system.

# **Authorization**

Authority to execute a particular action in the SAP system. Each authorization references an authorization object. It defines one or more values for each authorization field contained in the authorization object. Authorizations are combined in profiles, which are entered in a user's master record.

The user can work in the SAP System after a successful authorization check.

### **Authorization Profile**

Element of the authorization concept. Authorization profiles give users access to the system. They contain authorizations, which are identified using the name of an authorization object and the name of an authorization. If a profile is specified in a user master record, the user is assigned all of the authorizations defined in this profile.

## **Background Processing**

Processing that does not take place on the screen. Background processing enables you to process data in the background while executing other functions in parallel on the screen. Although background processes are not visible to the user, they have the same priority as online processes.

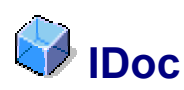

Standard SAP format for electronic data interchange between systems (Intermediate Document). Different message types (such as delivery confirmations or purchase orders) normally represent different specific formats, the IDoc types. However, multiple message types with related content can be assigned to one IDoc type: For example, the IDoc type ORDERS01 transfers the "logical" message types ORDERS (purchase order) and ORDRSP (order confirmation).

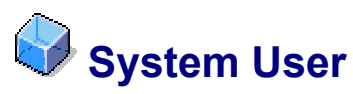

User type for dialog-free communication between systems. System users are used, for example, for setting up RFC destinations.

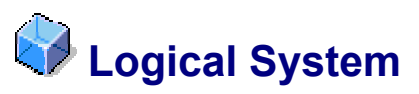

System in which applications sharing a common data basis run. In SAP terms, a logical system is a client in a database. Messages are exchanged between logical systems.

# **Partner Profile**

Definition of parameters for the electronic interchange of data with a trading partner using the IDoc interface. To communicate with a partner using the IDoc interface, you must have a partner profile.

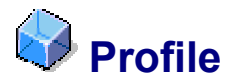

See authorization profile.

# **Profile Generator**

Tool for generating roles. The authorization administration generates a role in the profile generator based on transactions, reports, or Internet links that contains the activities for the work area of an employee.

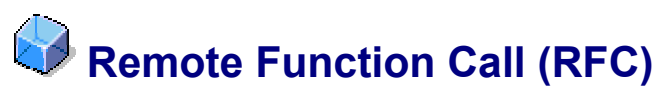

RFC is an SAP interface protocol based on CPI-C. It is used to simplify the programming of communication processes between systems. RFCs enable you to call and execute predefined functions in a remote system - or in the same system. They manage the communication process, parameter transfer, and error handling.

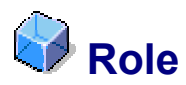

Describes the activities of a user and allows the display of user-specific menus in the SAP system. Predefined or self-created roles can be assigned to any number of users. Roles also contain the authorizations with which users can access the reports, Web-based applications, and so on that are contained in the menu.

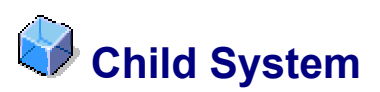

Central User Administration (CUA) system. With active Central User Administration, you can only delete or create child system users in the central system. You can change users that already exist in the child system, if the settings that you choose for the distribution of the data (transaction SCUM) allow this.

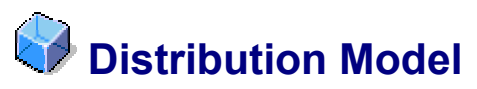

Model that describes the ALE message flow between logical systems. The relationships between logical systems, message types, BAPIs, and filters are defined in the distribution model. Applications and the ALE layer user the distribution model to determine receivers and to control the data distribution.

# **Central User Administration (CUA)**

Maintenance of users in a central system. A system group includes several SAP systems with several clients. The same users are often created and the same roles assigned in each client. Central User Administration is designed to perform these tasks in a central system and distribute the data to the systems in the system group.

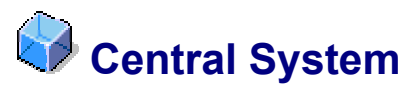

Central User Administration (CUA) system. You administer users for all systems of the Central User Administration and their authorizations in the central system. With active Central User Administration, you can only create and delete users in the central system and not in the connected child systems. You can also lock and unlock users, assign roles to users, and so onfrom the central system, in accordance with the settings that you have chosen in transaction SCUM for the distribution of the data.